# دليل المستخدم لمنصةفسح (الأدوية وأذونات الاستيراد)

2023

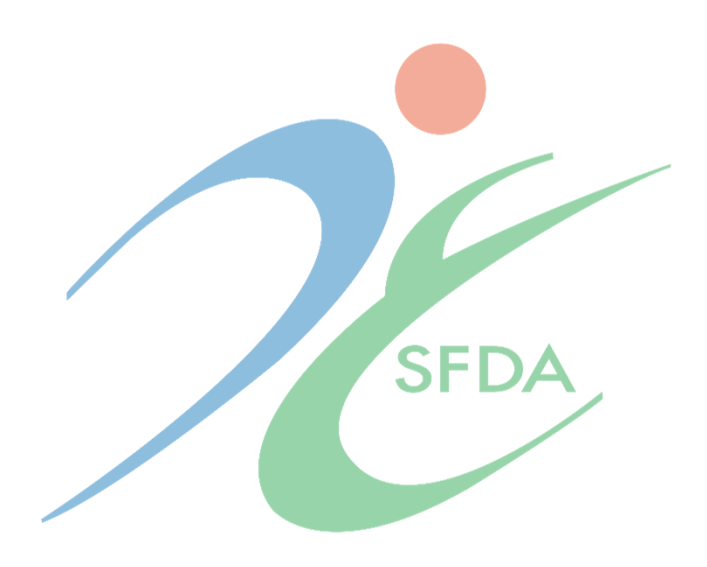

# جدول المحتويات

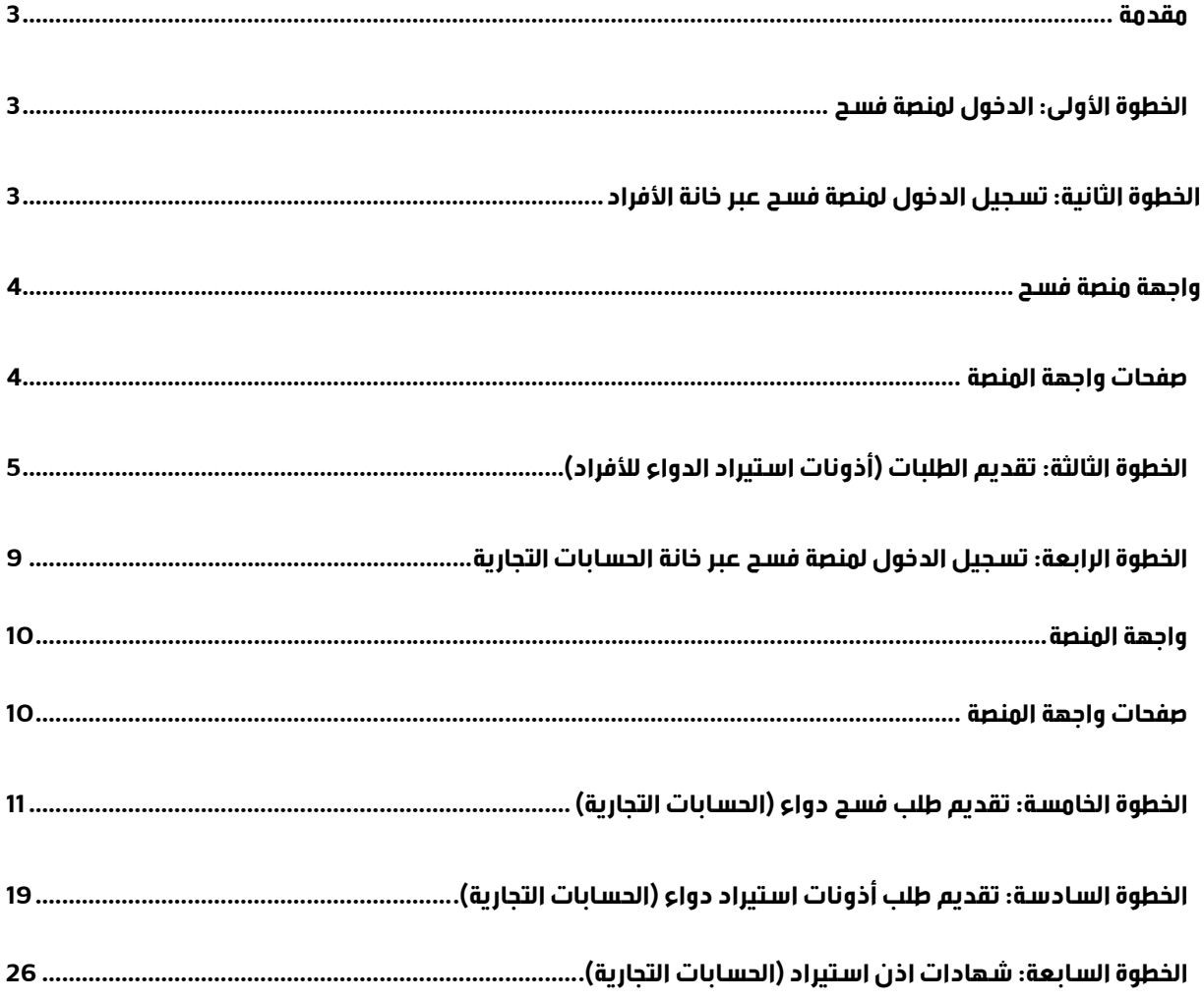

#### <span id="page-2-0"></span>**مقدمة**

يهدف هذا الدليل لتوضيح خطوات معالجة طلبات الفسح الأدوية وأذونات الاستيراد في المملكة العربية السـعودية.

#### <span id="page-2-1"></span>الخطوة الأولى: الدخول لهنصة فسح

- الدخول على الموقع الإلكتروني (نظام خدمات فسح) واختيار (الدواء).
- يُمكّن النظام الأفراد والشركات من تسجيل الدخول لنظام فسح وذلك عبر بيانات تسجيل الدخول الخاصة بهم في نظام غدأو في نظام DENR.

#### **الخطوة الثانية:تسجيل الدخول لمنصةفسح عبر خانة األفراد**

تتم عملية تسجيل الدخول بالضغط على خيار (تسجيل الدخول عن طريق نظام Ghad الافراد)

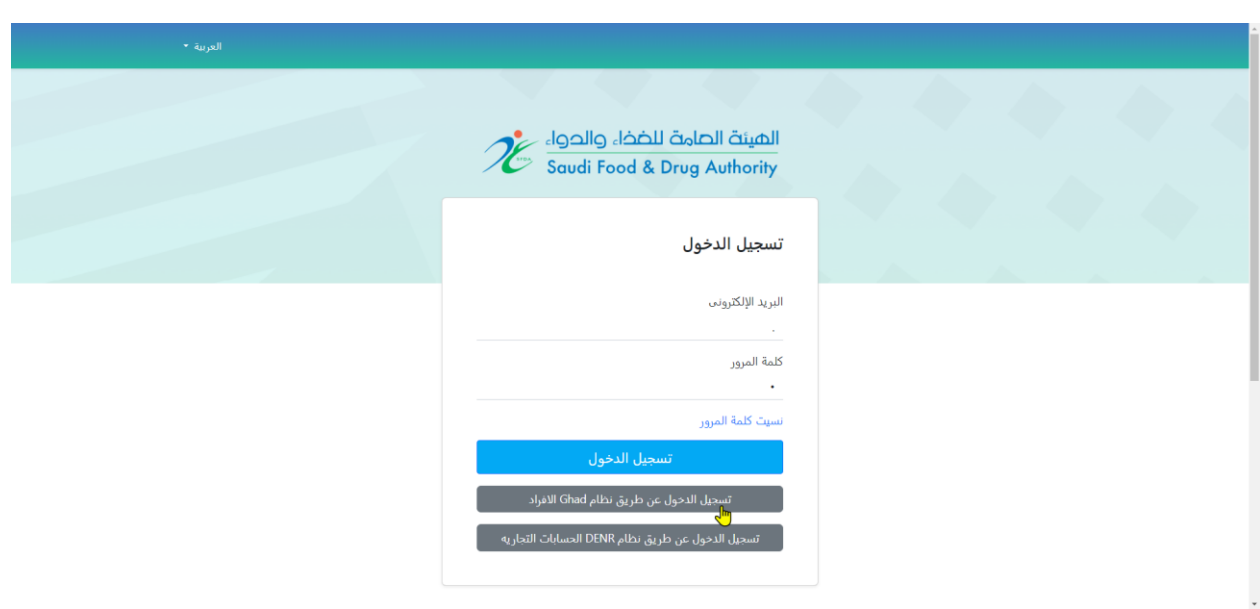

# **واجهة منصةفسح**

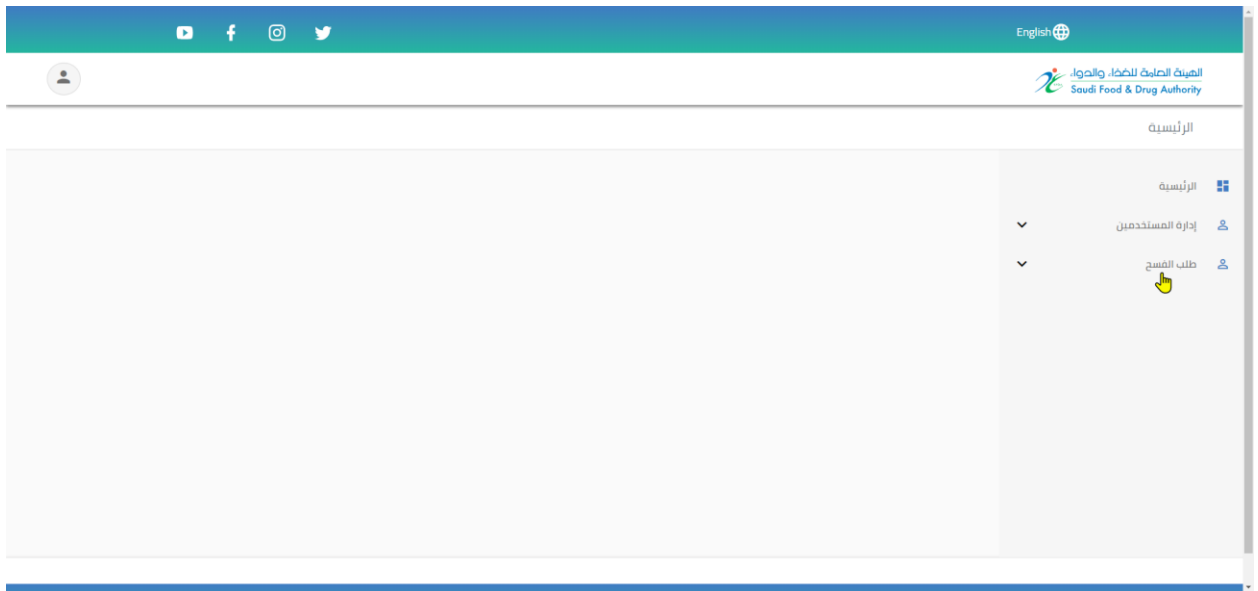

## <span id="page-3-0"></span>**صفحاتواجهة المنصة**

• عند اختيار "**طلب فسح**" تظهر خانة طلبات أذونات استيراد الدواء.

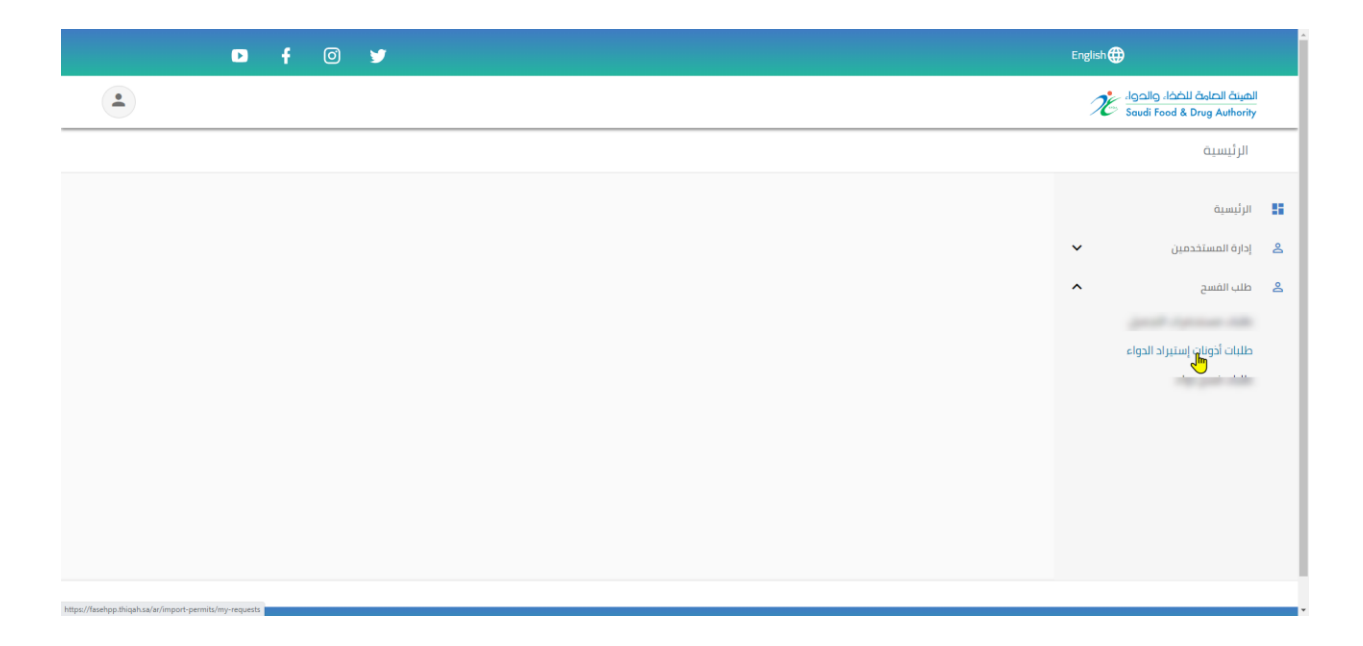

# **الخطوة الثالثة : تقديم الطلبات)أذونات استيراد الدواء لألفراد(**

<span id="page-4-0"></span>لتقديم الطلبات يتم الضغط على " **طلب جديد**" .

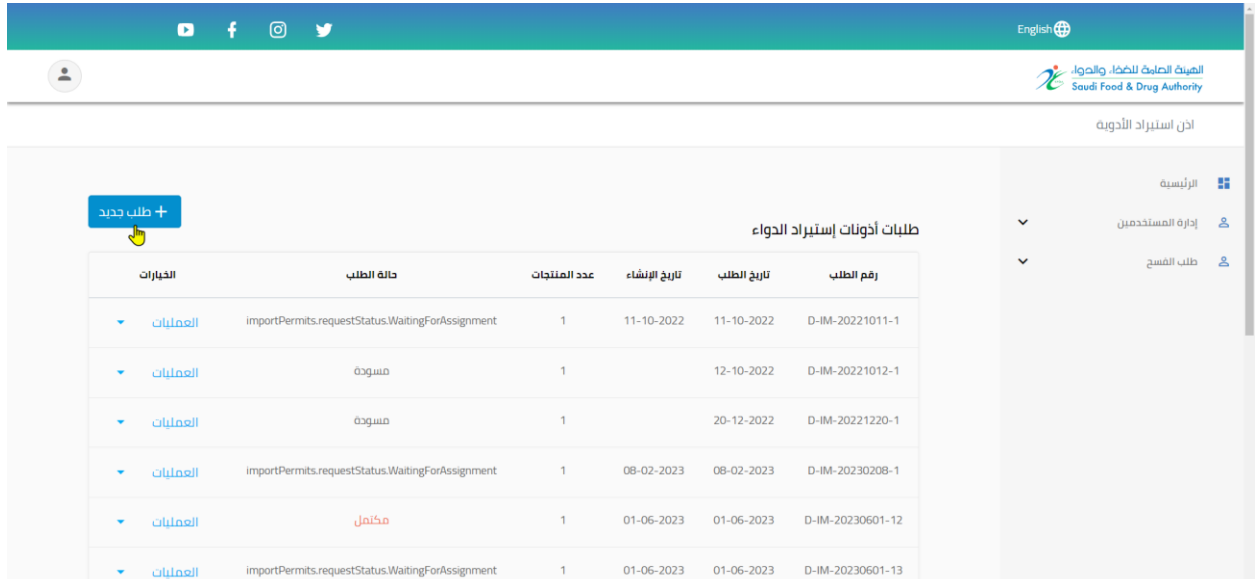

#### <span id="page-4-1"></span>**- معلومات الطلب .**

يتم تعبئة جميع المعلومات المتعلقة بالطلب.

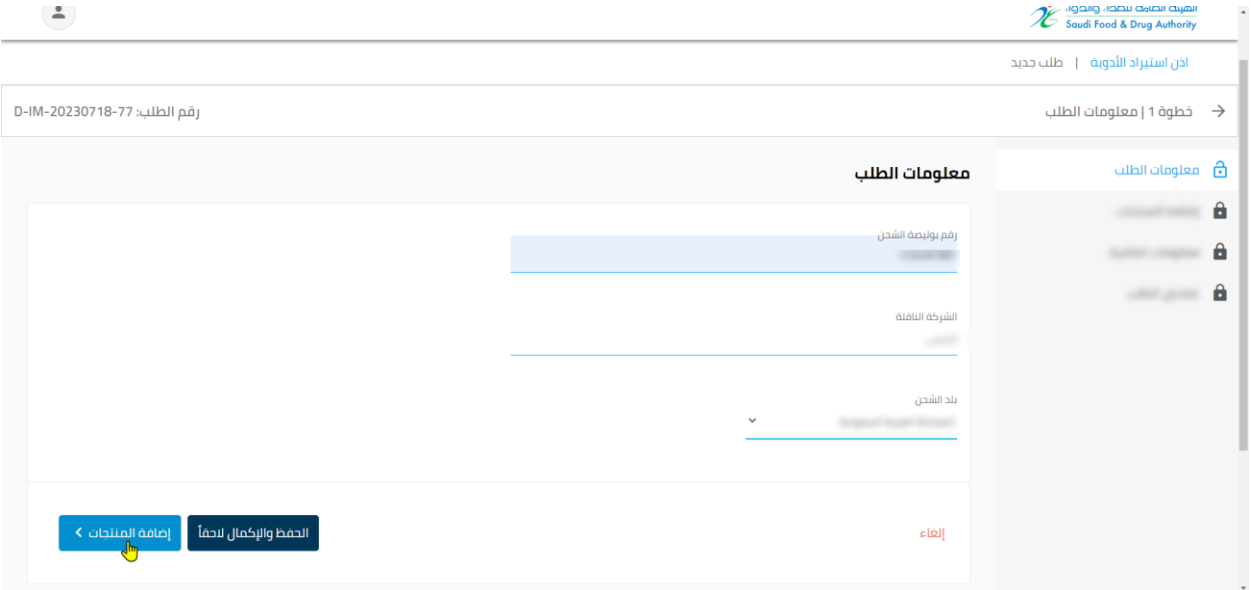

**- إضافة المنتجات.** 

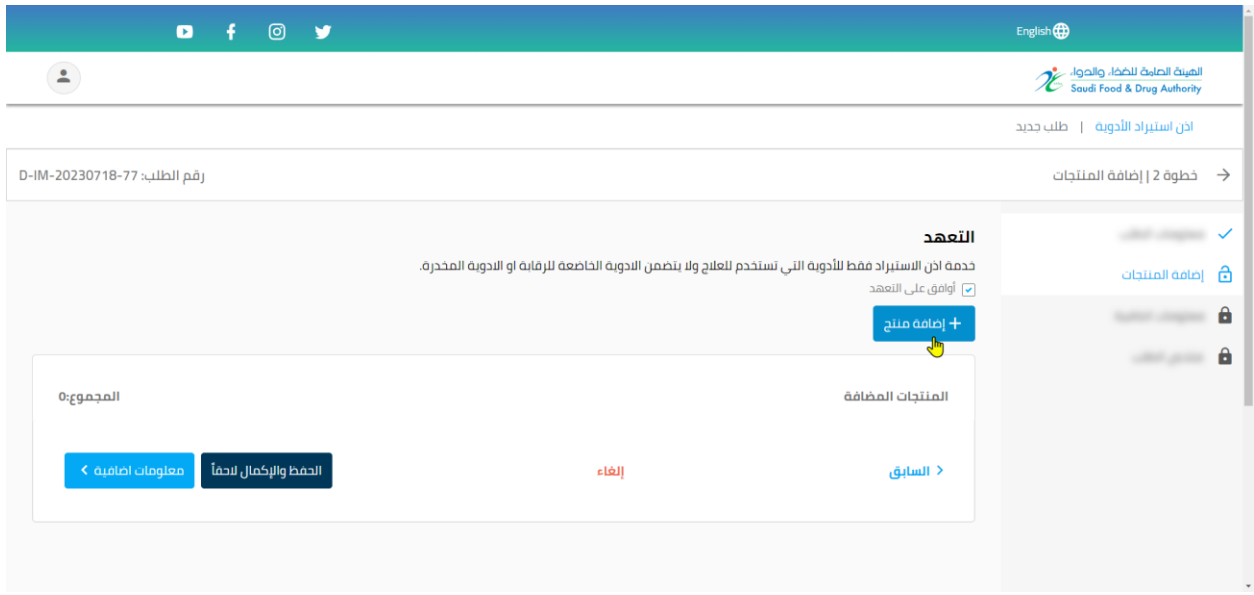

\*مالحظة: يجب الموافقة على التعهد لكي يتم استكمال الطلب.

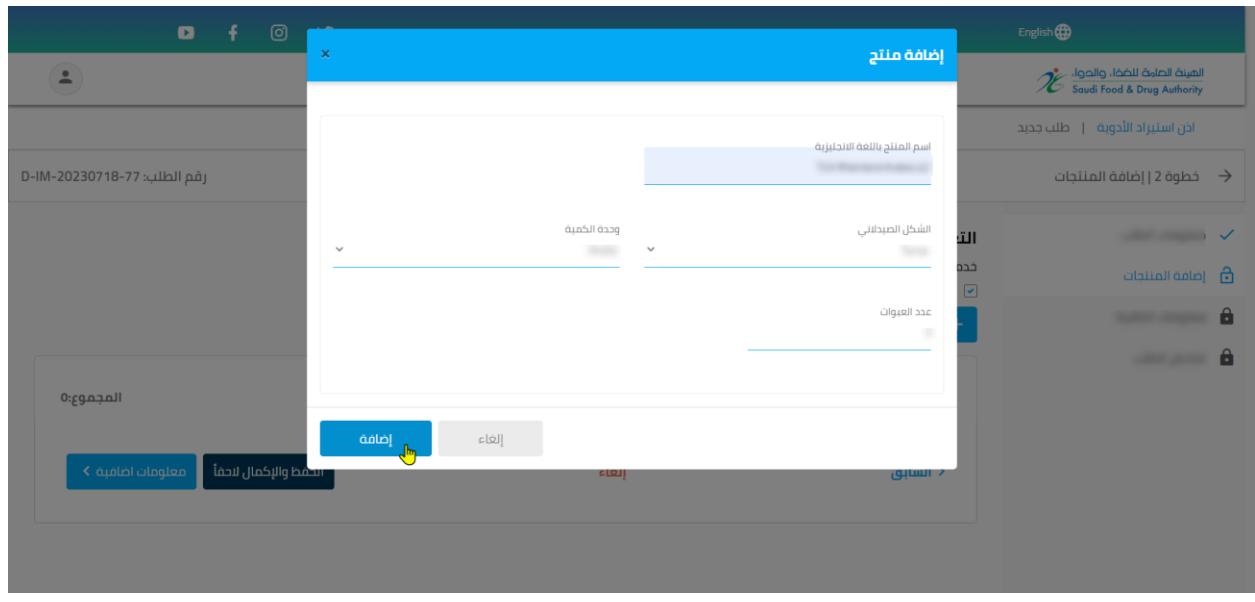

**أ- يتم الضغط على إضافة منتج ومن ثم تعبئة النموذج والضغط على إضافة.** 

**ب- بعد التحقق من البيانات المضافة يتم اختيار معلومات إضافية.**

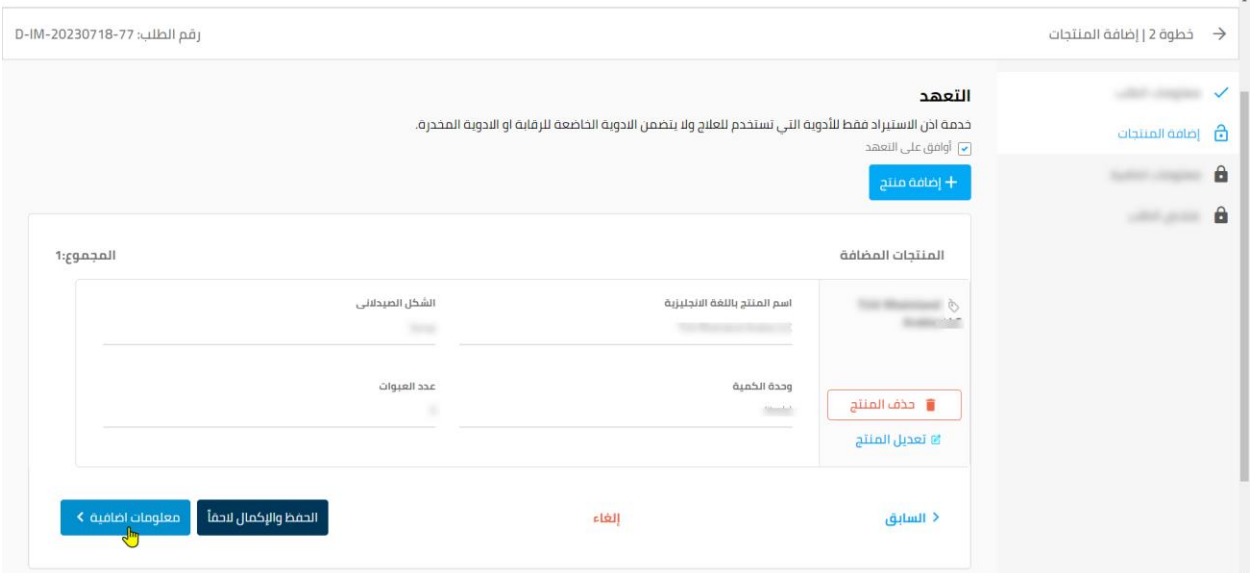

\*مالحظة: يجب الضغط على حفظ التعديل ليتم استكمال الطلب.

#### **- معلومات اضافية.**

ي تم إضافة المعلومات اإلضافية إن وجدت واختيار **ملخص الطلب.** 

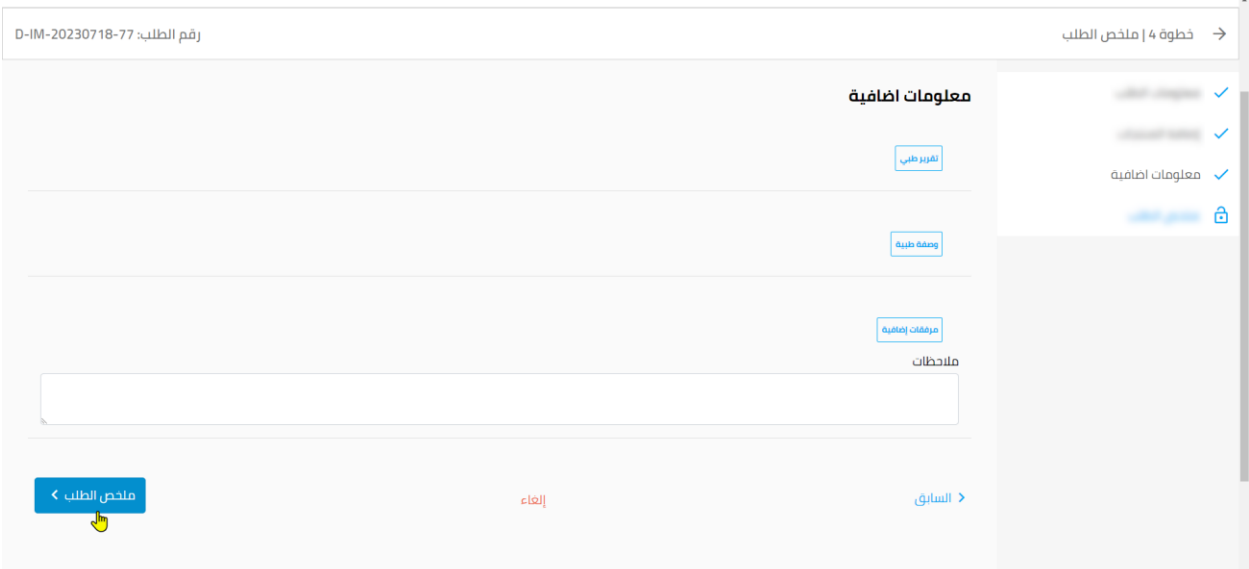

**- ملخصالطلب.** 

يتم التحقق من جميع بيانات الطلب ومن ثم اختيار **إتمام الطلب.** 

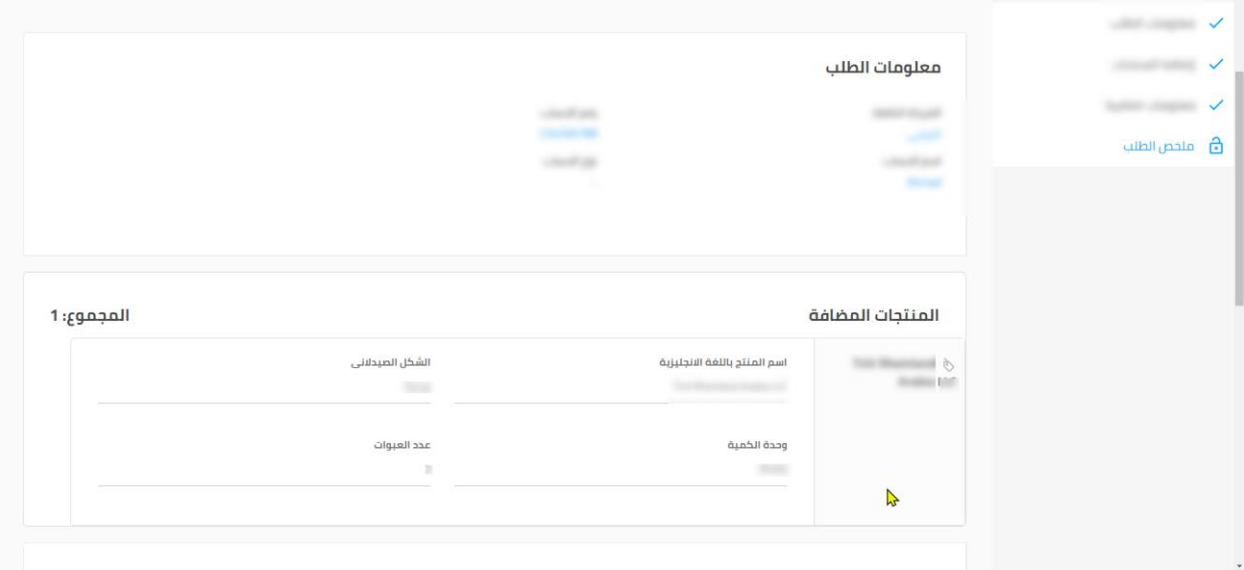

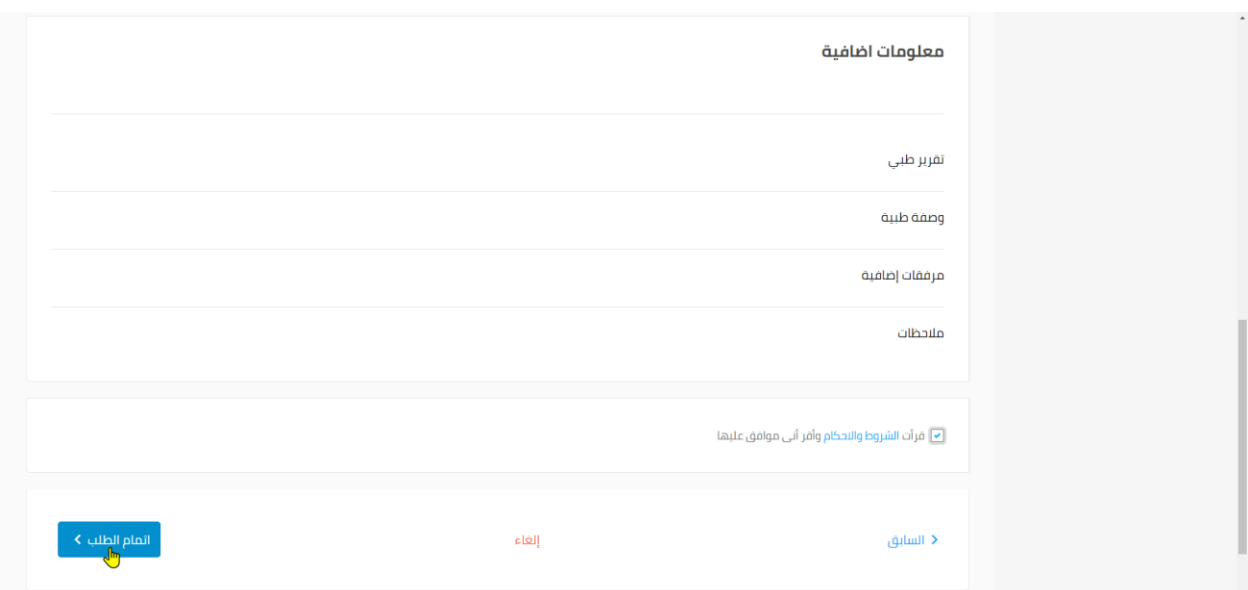

\*مالحظة: يجب الموافقة على الشروط واألحكام لكي يتم تقديم الطلب.

دليل المستخدم -الأدوية وأذونات الاستيراد- لمنصة فسح

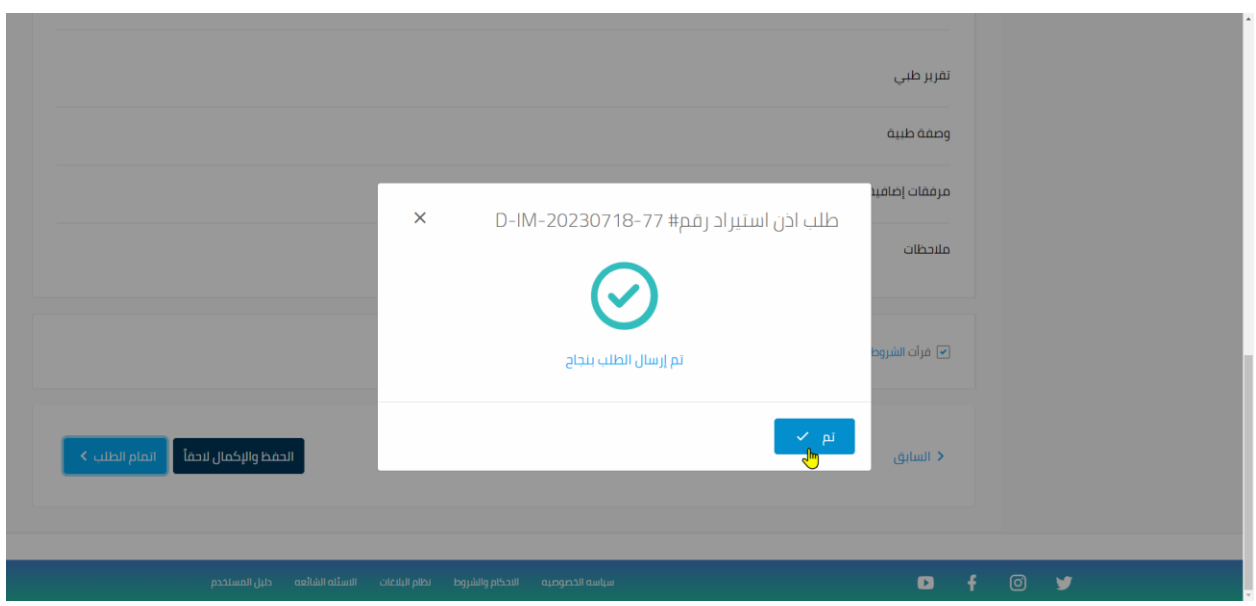

# **الخطوة الرابعة :تسجيل الدخول لمنصةفسح عبر خانة الحسابات التجارية.**

تتم عملية تسجيل الدخول بالضغط على خيار (تسجيل الدخول عن طريق نظام DENR الحسابات التجارية).

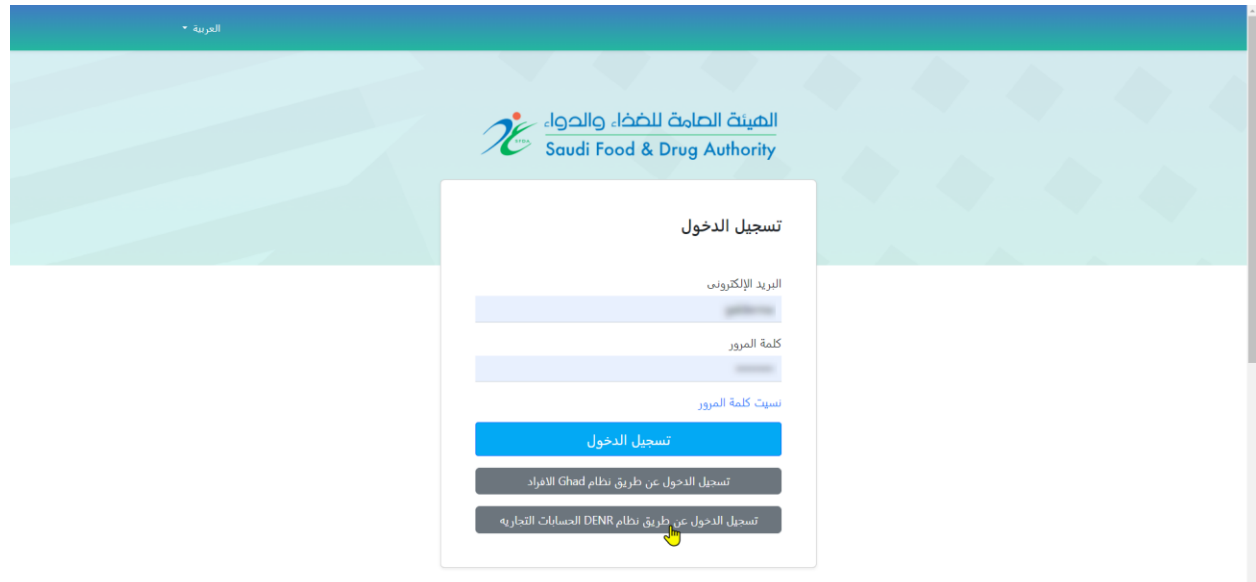

## <span id="page-9-0"></span>**واجهة المنصة.**

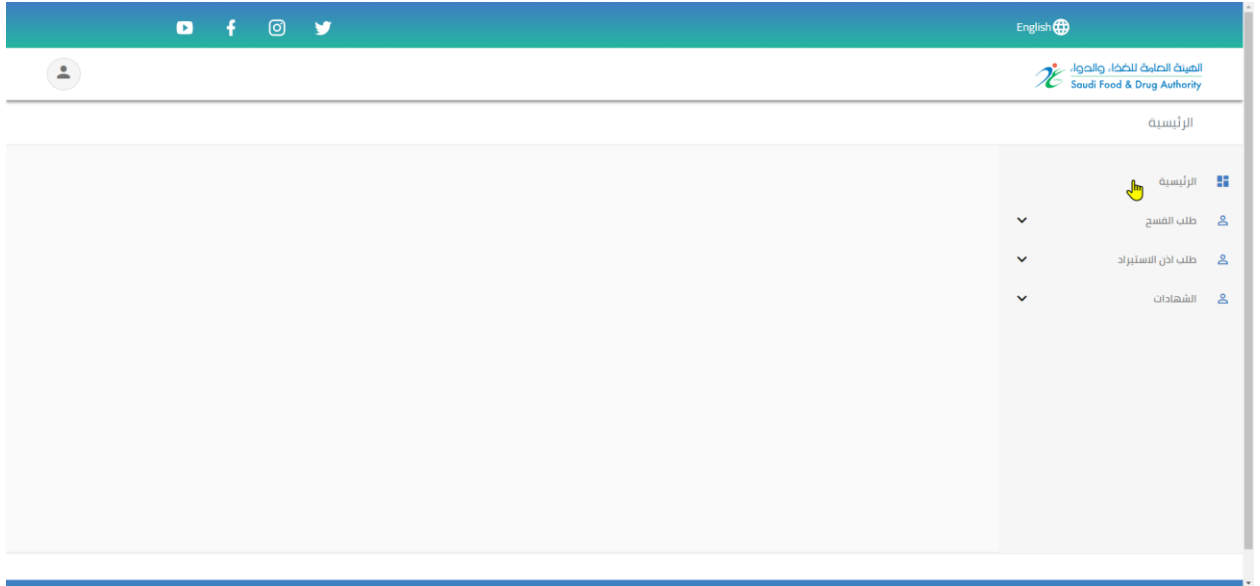

#### **صفحات واجهة المنصة**

يوجد ثالث أنواع لطلبات الحسابات التجارية:

- طلبات فسح دواء
- طلبات أذونات استيراد دواء
	- شهادات اذن االستيراد

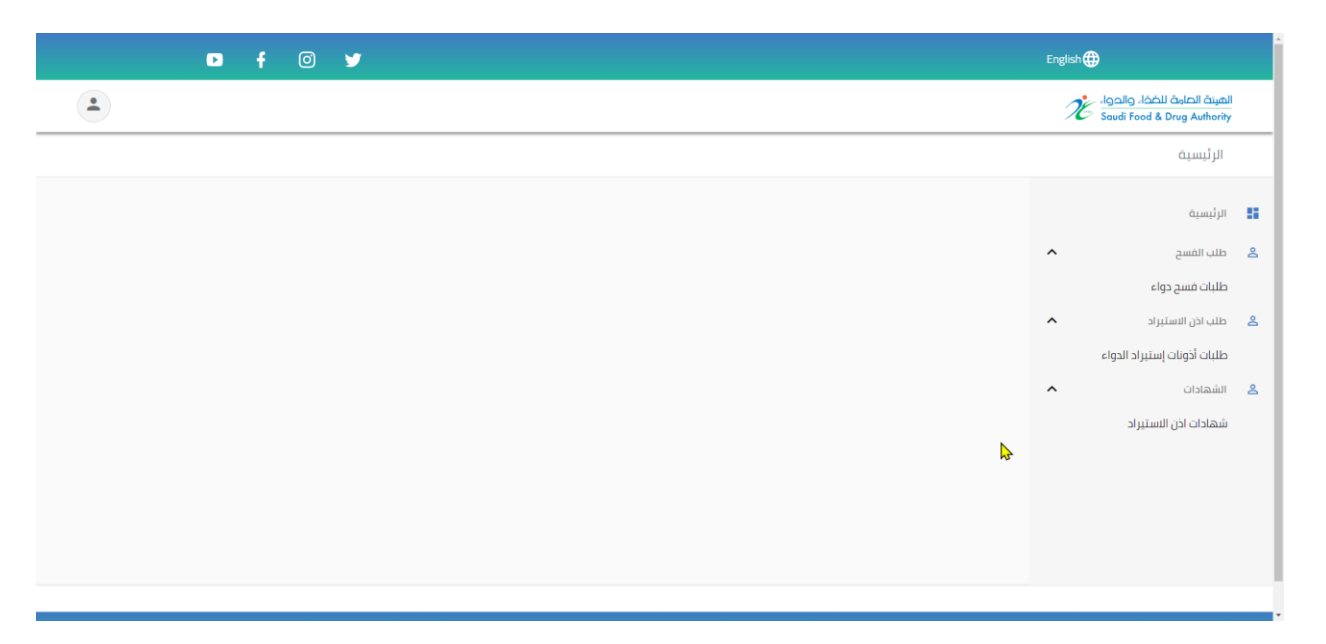

# **الخطوة الخامسة:تقديم طلب فسح دواء )الحسابات التجارية(.**

يتم اختيار طلبات فسح دواء والضغط على **\*طلب جدي د\*.** 

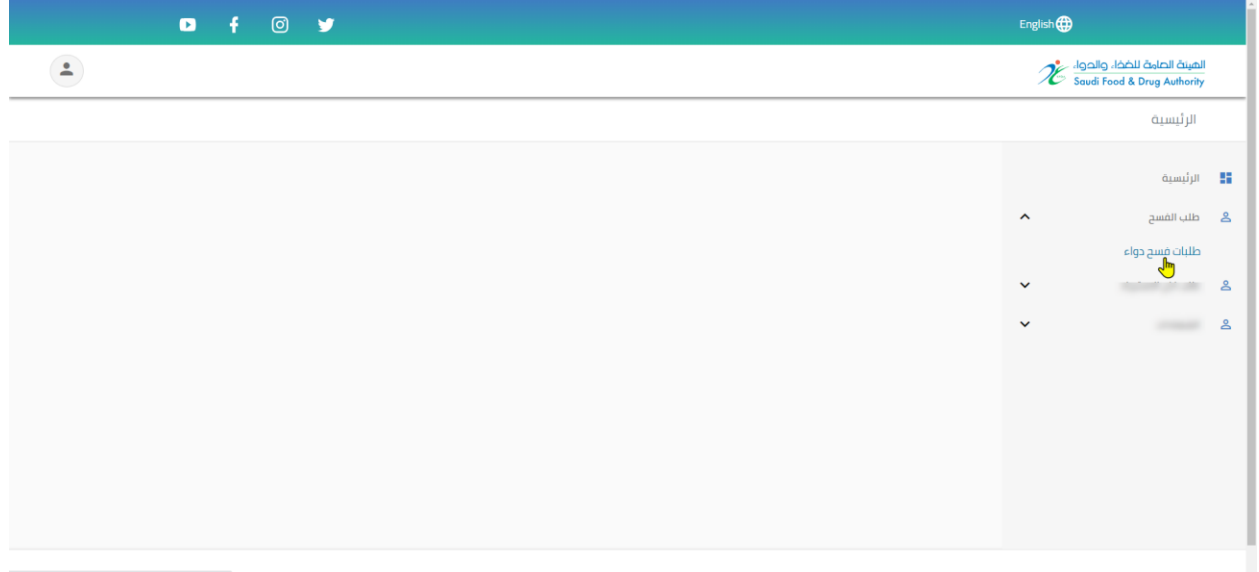

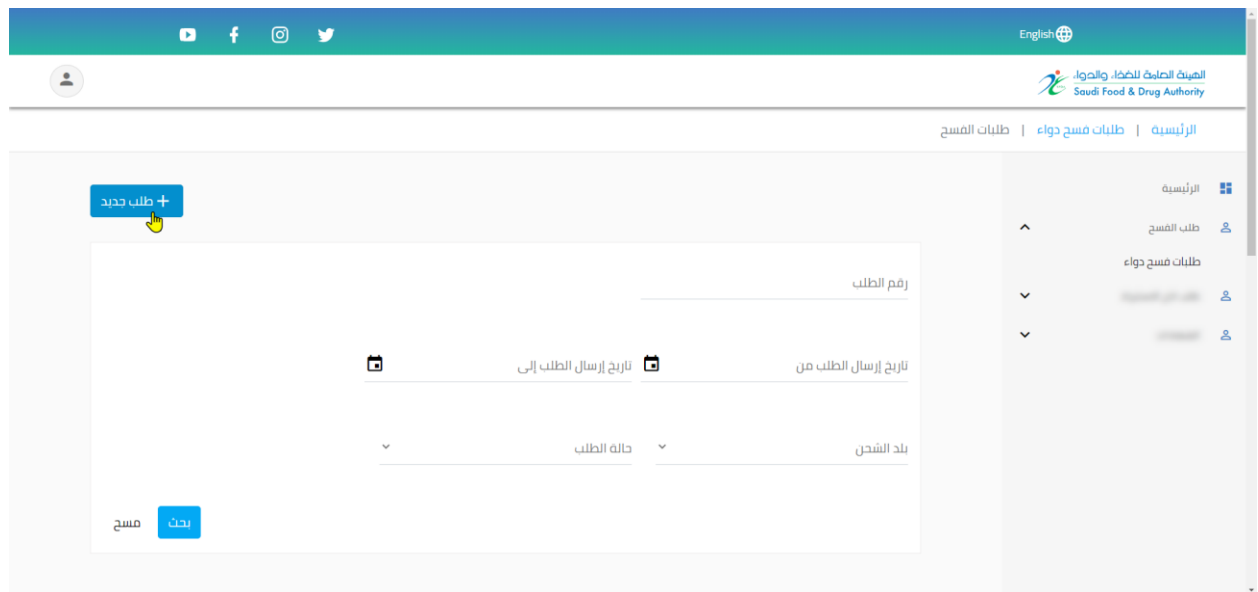

#### **- معلومات الطلب.**

يتم تعبئة جميع المعلومات المتعلقة بالطلب.

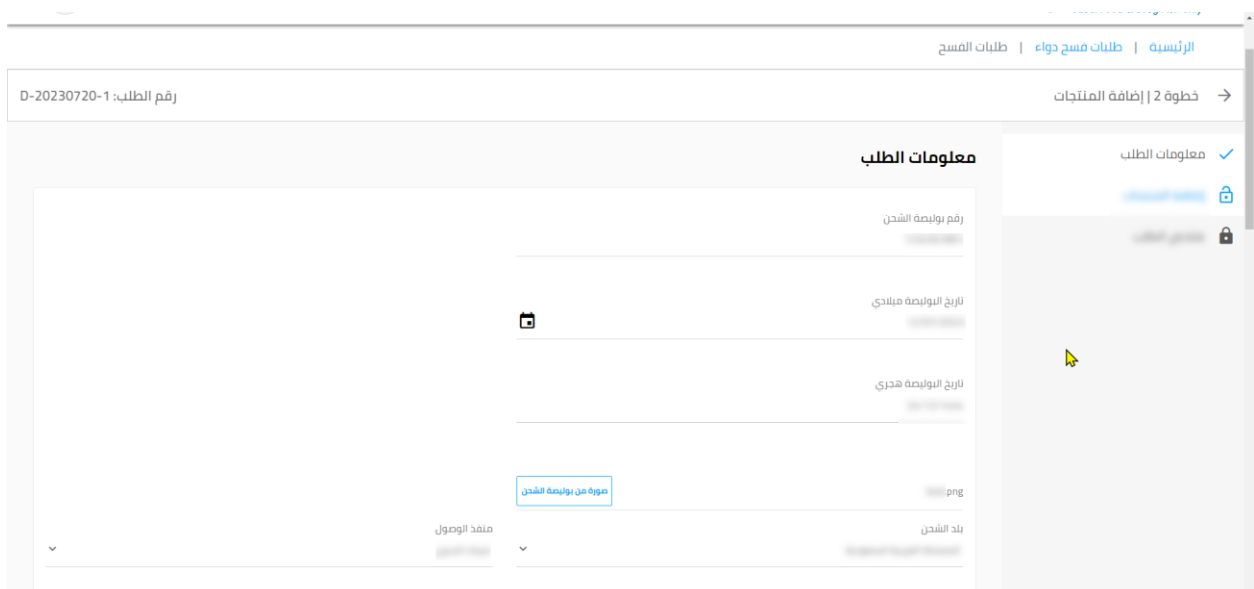

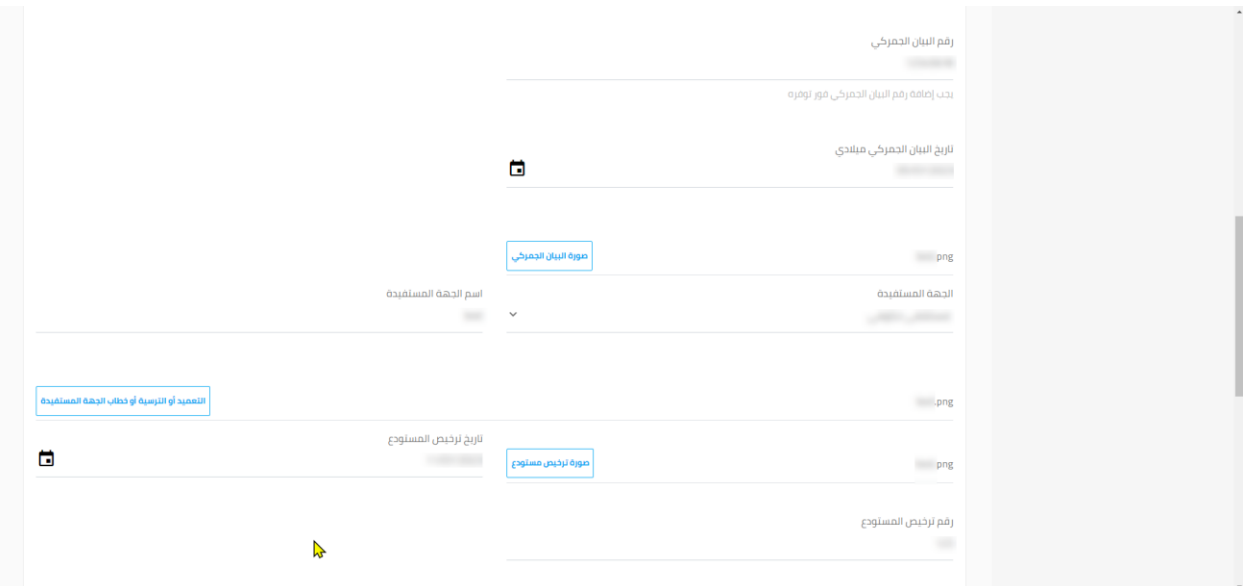

دليل المستخدم -الأدوية وأذونات الاستيراد- لمنصة فسح

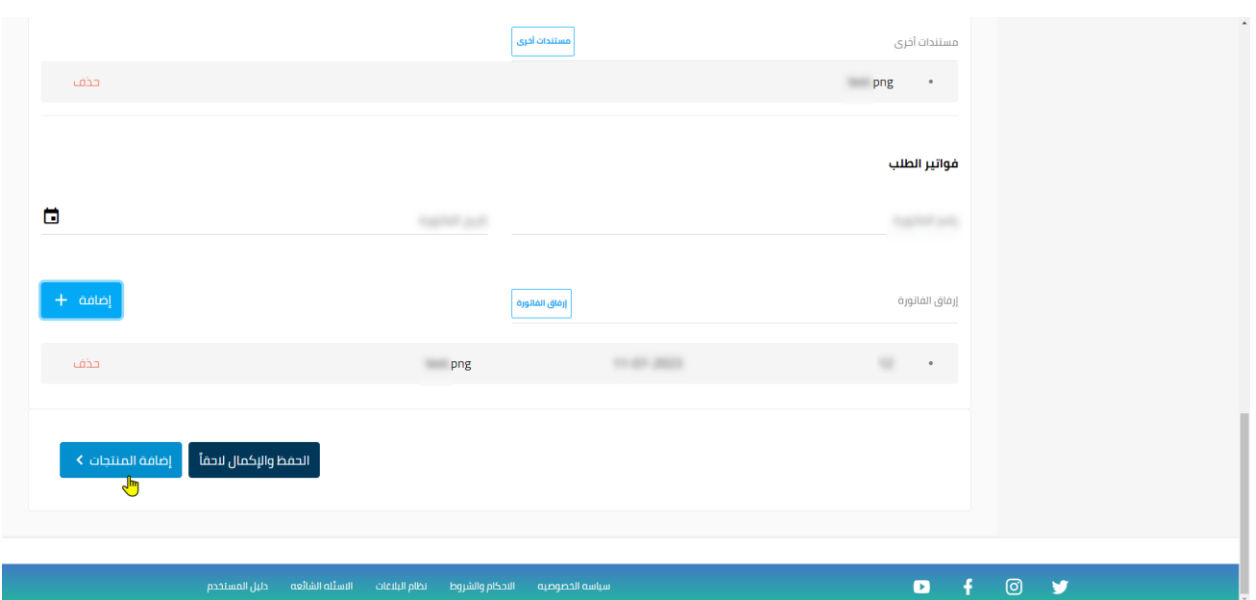

\*مالحظة: يجب اختيار إضافة الفاتورة ليتم استكمال الطلب.

# **- إضافة المنتجات .**

# أ- منتجات مستثناة

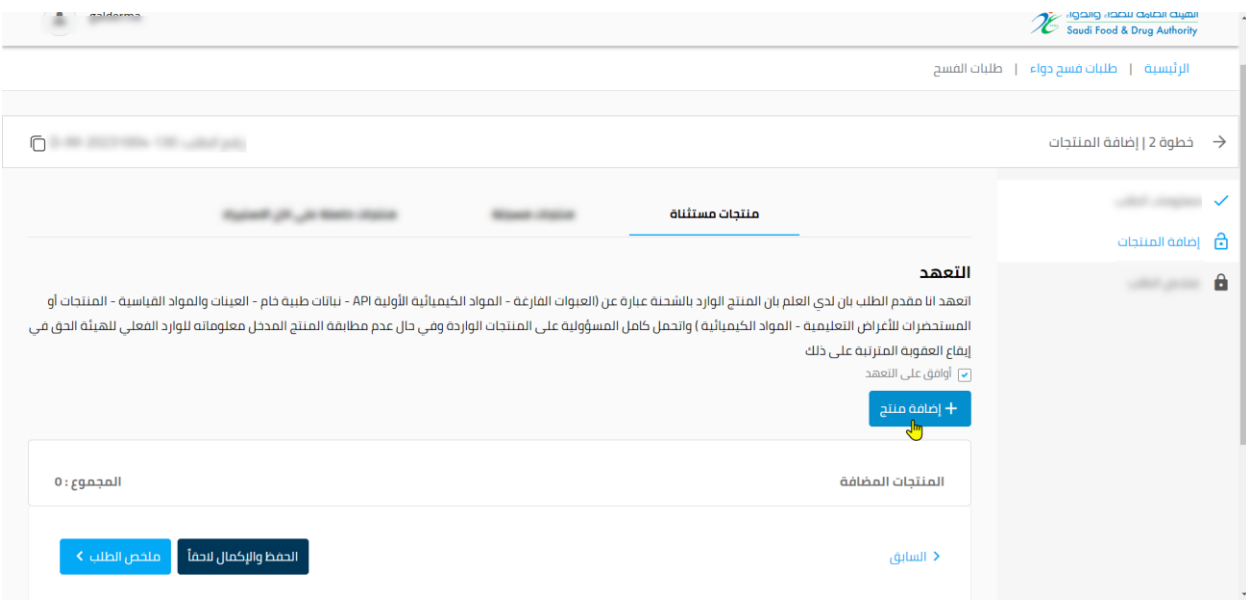

\*مالحظة: يجب الموافقة على التعهد لكي يتم استكمال الطلب.

يتم اخيار المنتج المطلوب وتعبئة كامل الحقول واختيار **إضافة**.

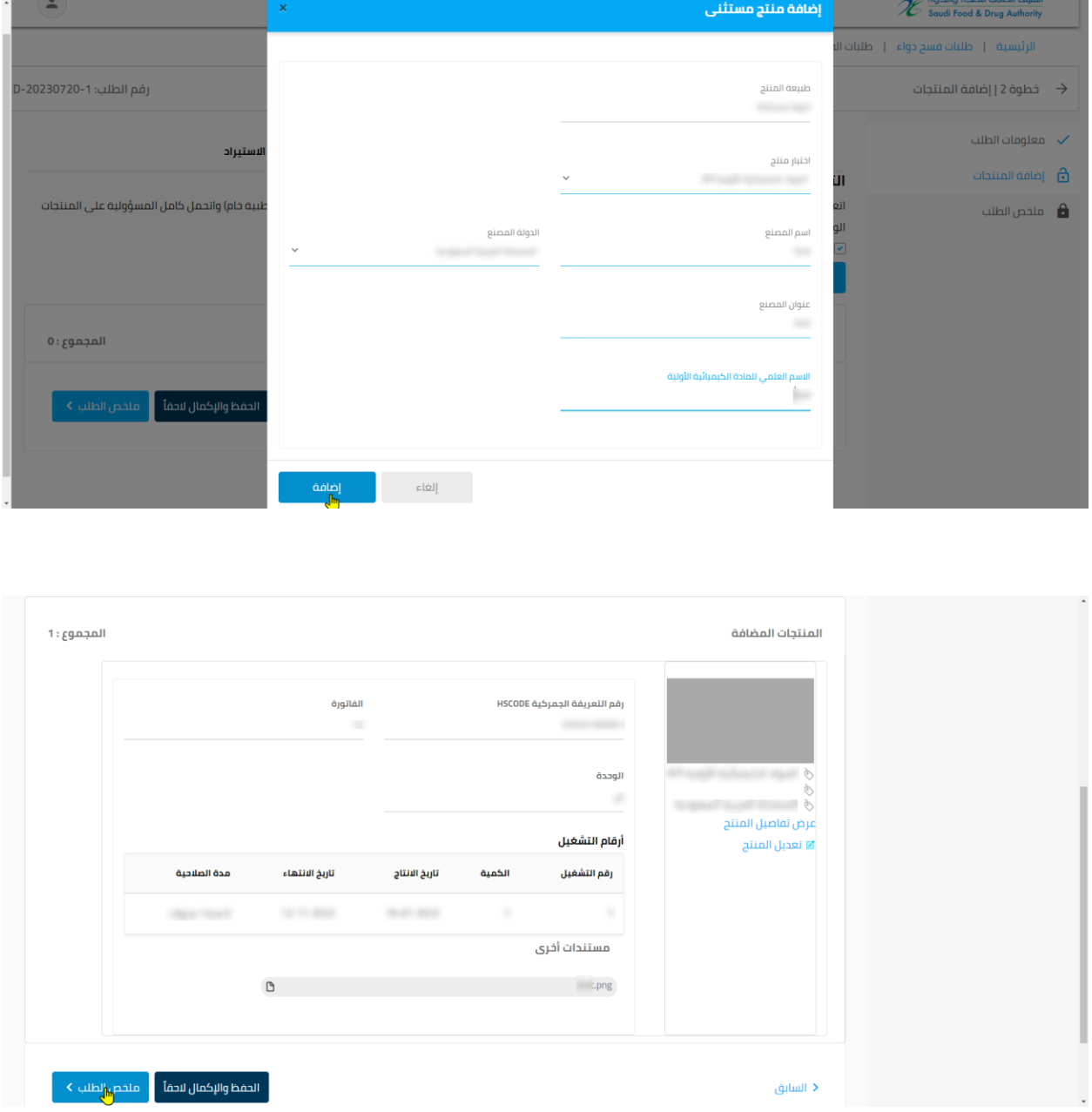

\*مالحظة: يجب الضغط على حفظ التعديل ليتم استكمال الطلب.

#### **ب- منتجاتمسجلة**

يتم اختيار المنتج المراد اضافته واختيار **إتمام اإلضافة** وتعبئة كامل بيانات المنتج.

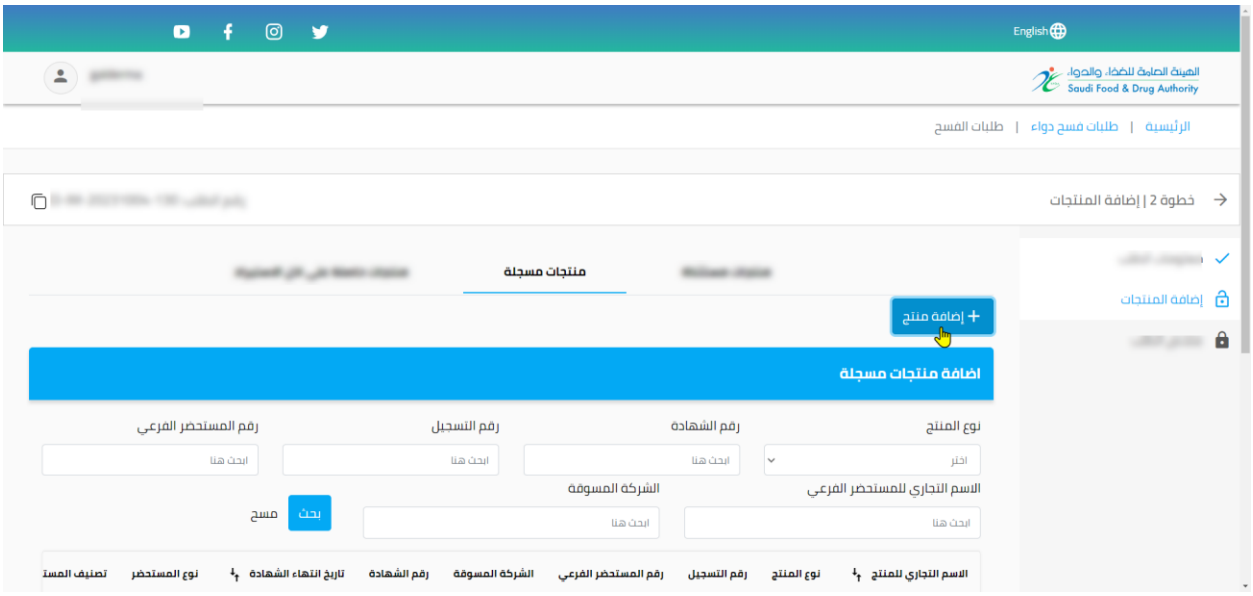

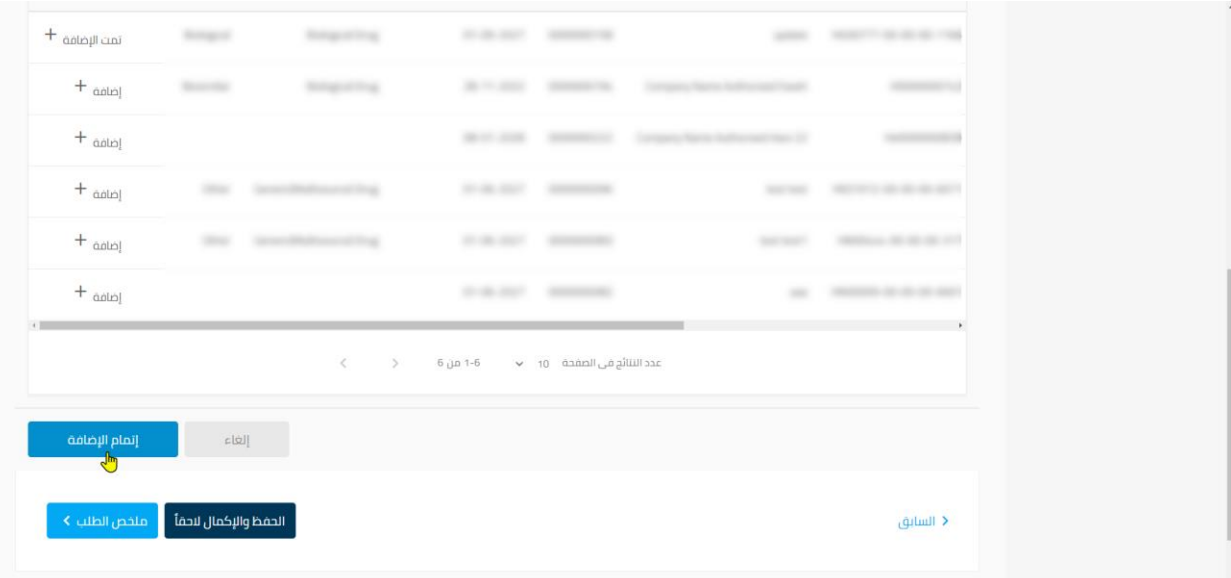

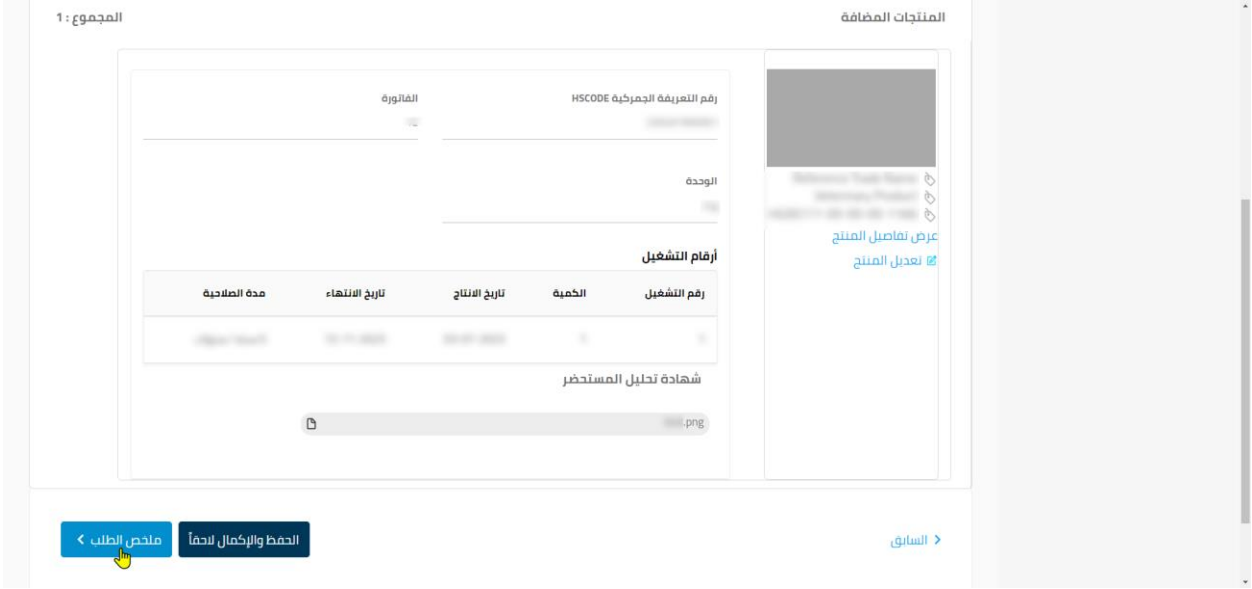

\*مالحظة: يجب الضغط على حفظ التعديل ليتم استكمال الطلب.

#### **ج - منتجاتحاصلة على اذناالستيراد**

يتم اختيار المنتج المراد اضافته واختيار **إتمام اإلضافة** وتعبئة كامل بيانات المنتج.

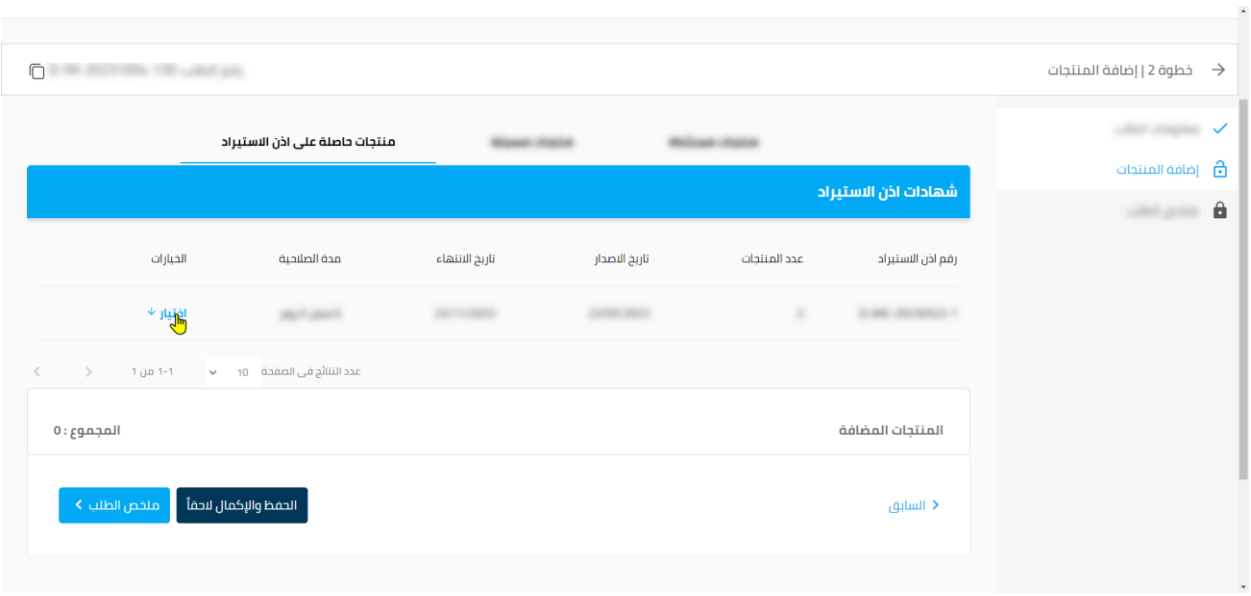

\*مالحظة: يجبأن تكون رخصة اذن االستيراد سارية ليتم تقديم الطلب.

## دليل المستخدم -األدوية وأذونات االستيراد-لمنصة فسح

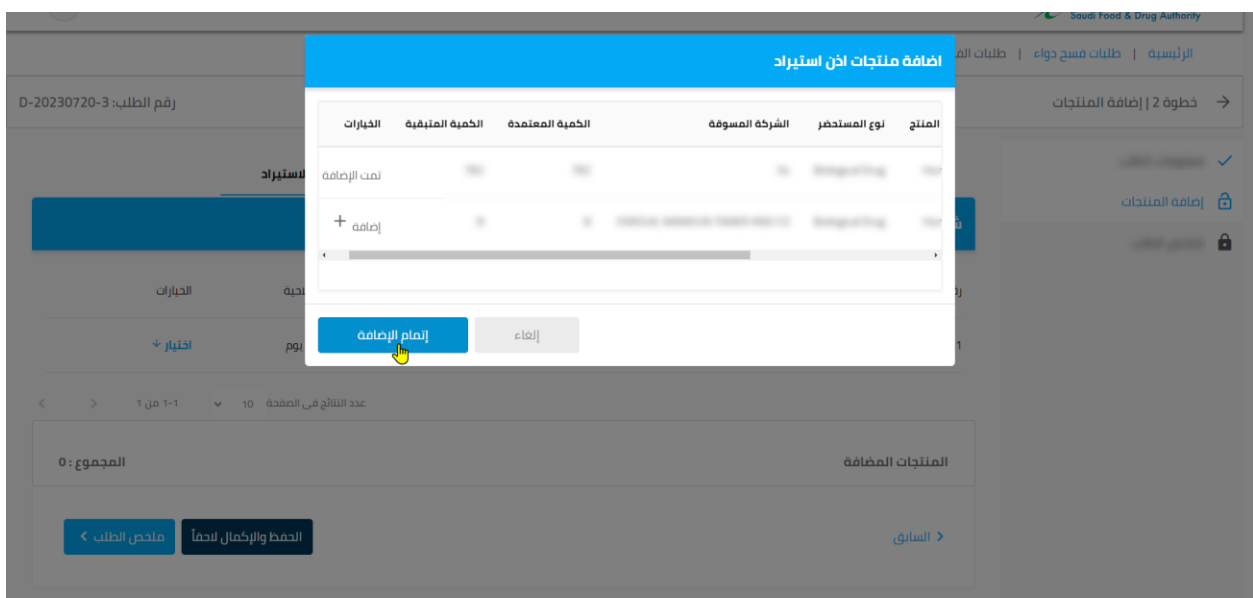

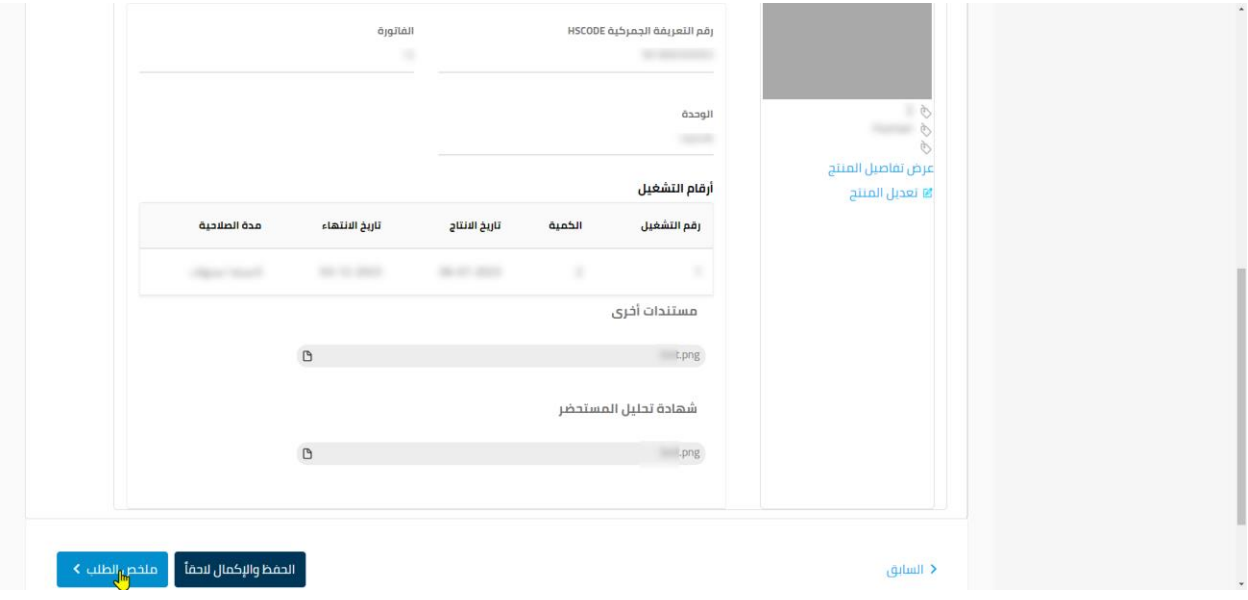

\*مالحظة: يجب الضغط على حفظ التعديل ليتم استكمال الطلب.

**- ملخص الطلب.** 

 $\hat{\phantom{a}}$ 

يتم التأكد من جميع بيانات الطلب ومعلومات المنتجات ومن ثم اختيار **إتمام الطلب**.

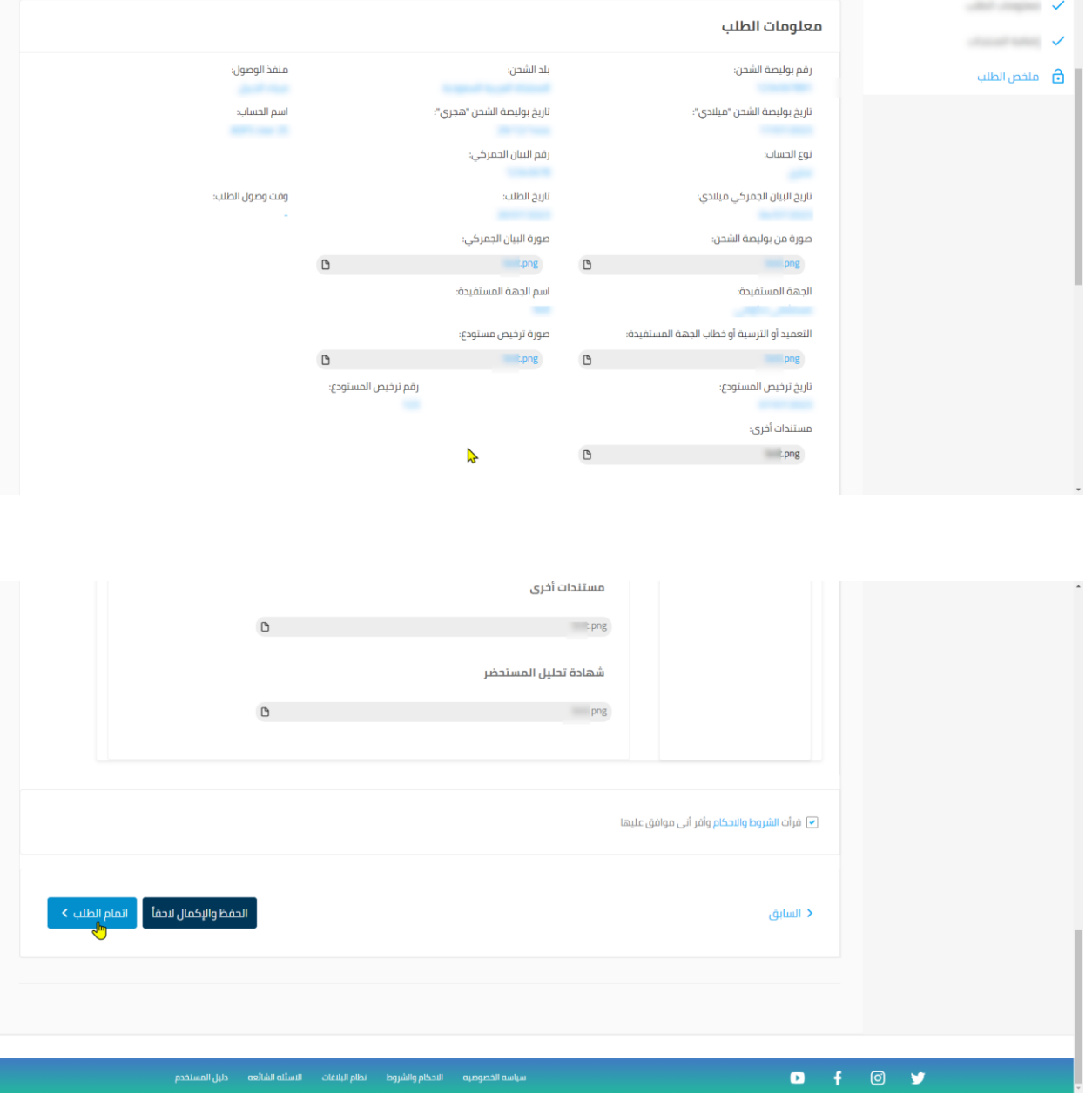

\*مالحظة: يجب الموافقة على الشروط واألحكام لكي يتم تقديم الطلب.

دليل المستخدم -األدوية وأذونات االستيراد-لمنصة فسح

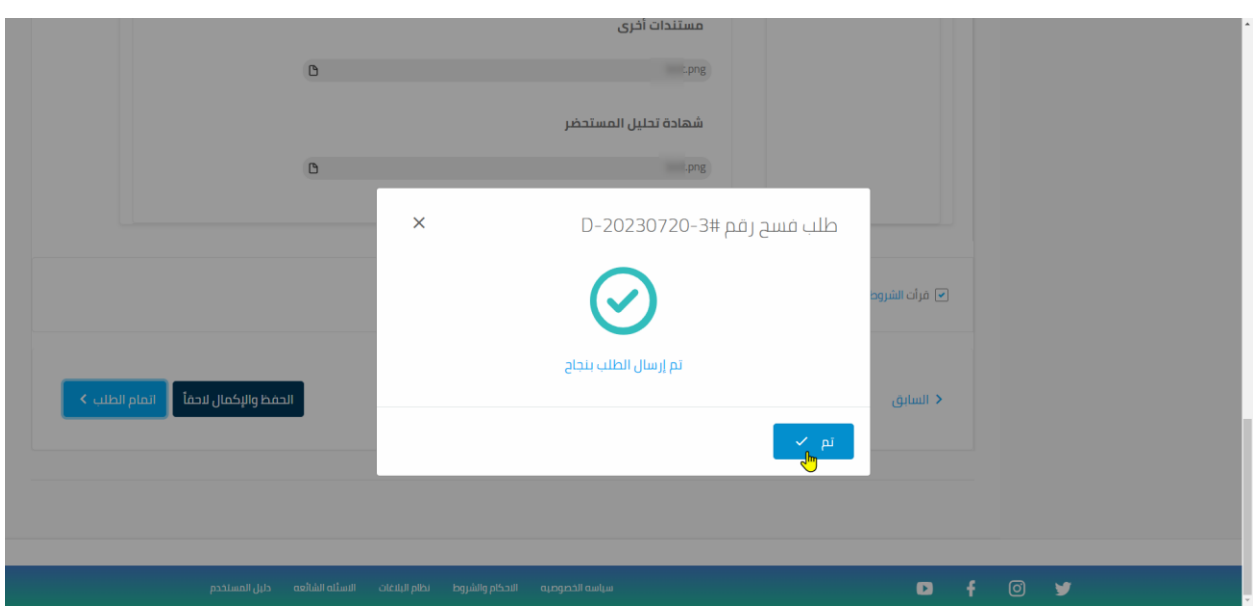

الخطوة السادسة: تقديم طلب أذونات استيراد دواء (الحسابات التجارية).

يتم اختيار طلبات اذونات استيراد الدواءوالضغط على **\*طلب جدي د\*.**

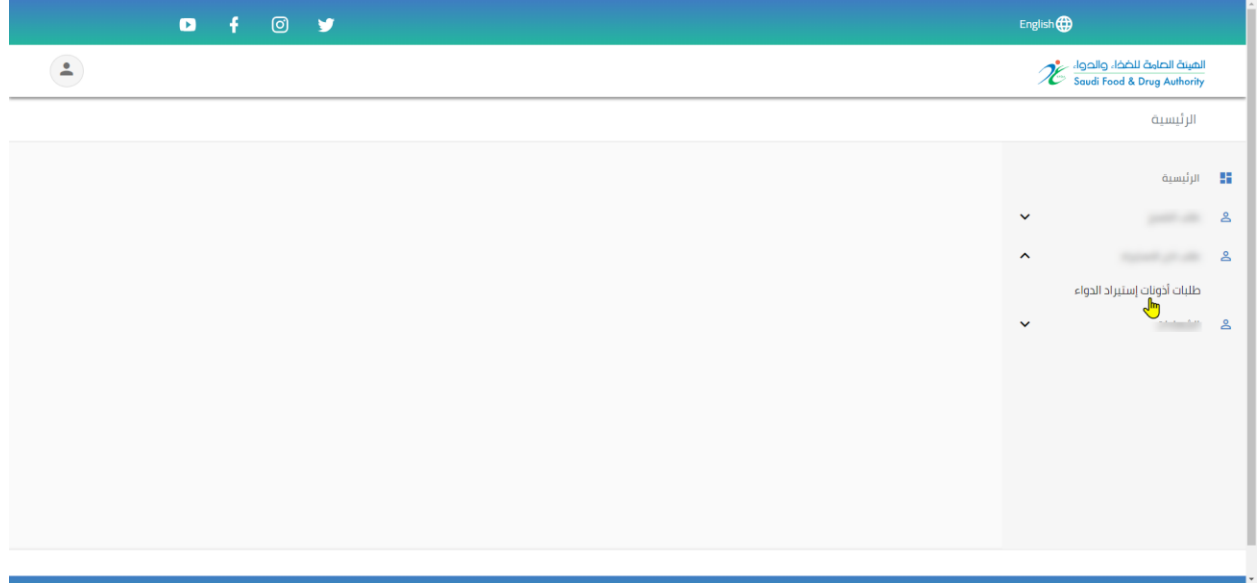

#### دليل المستخدم -األدوية وأذونات االستيراد-لمنصة فسح

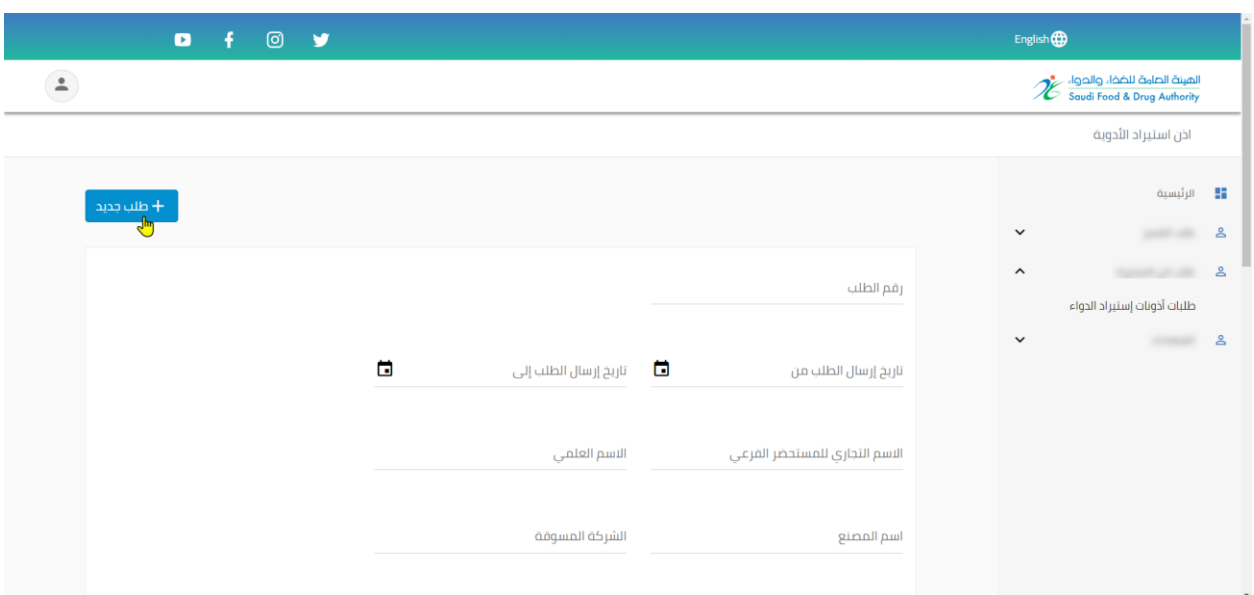

#### **- معلوماتالطلب.**

يتم تعبئة جميع الحقول المتعلقة بمعلومات الطلب.

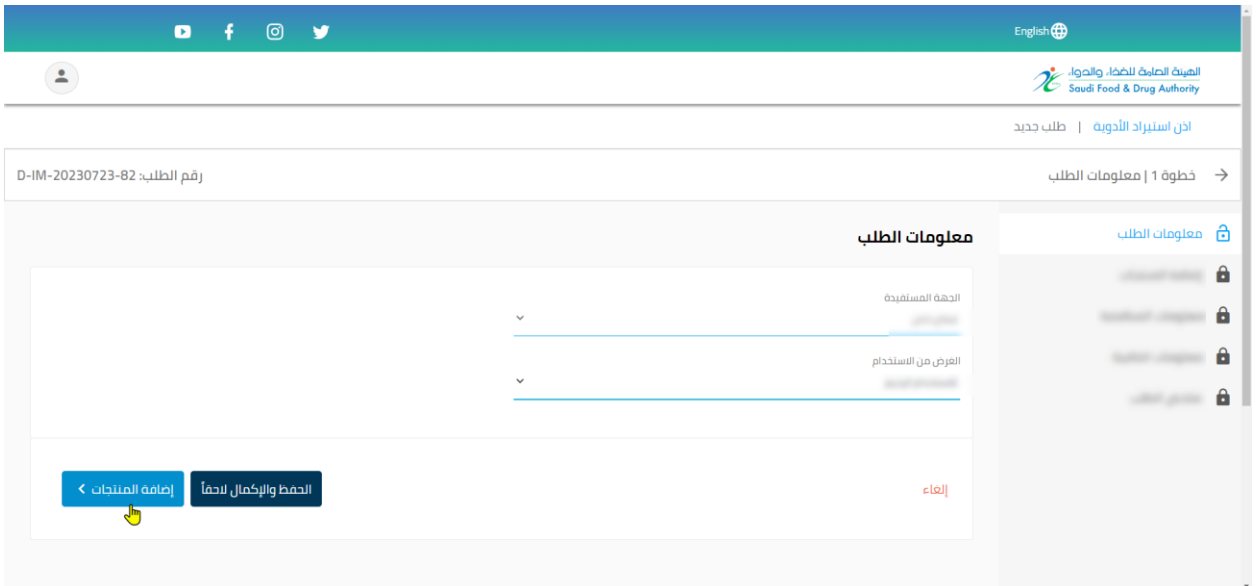

#### **- إضافة المنتجات .**

# **أ- منتجات غير مسجلة**

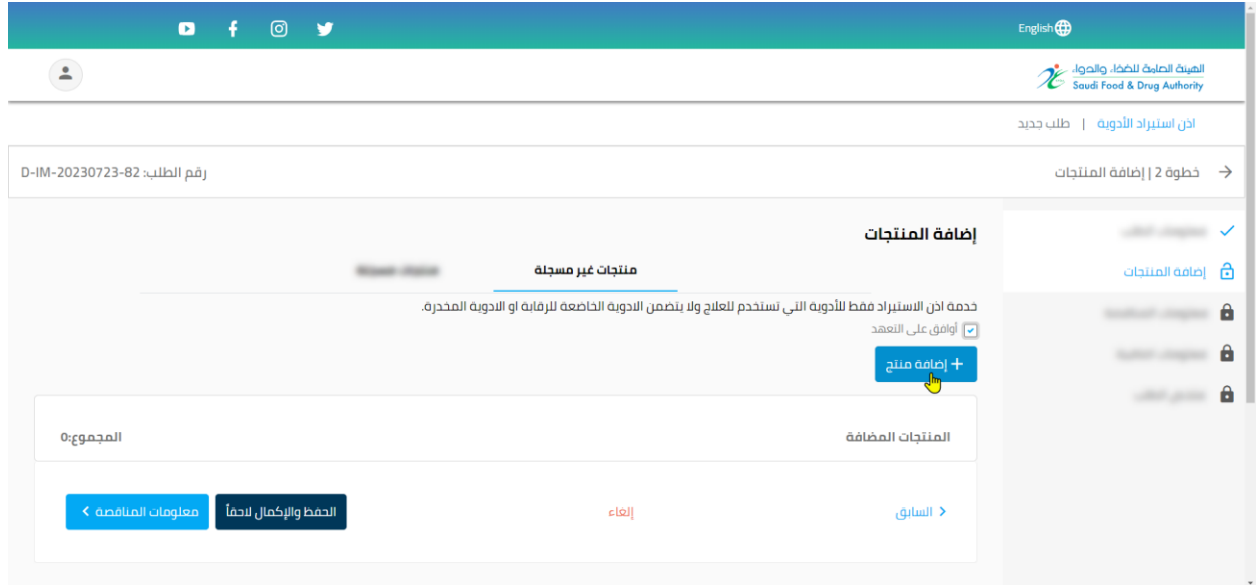

\*مالحظة: يجب الموافقة على التعهد لكي يتم استكمال الطلب.

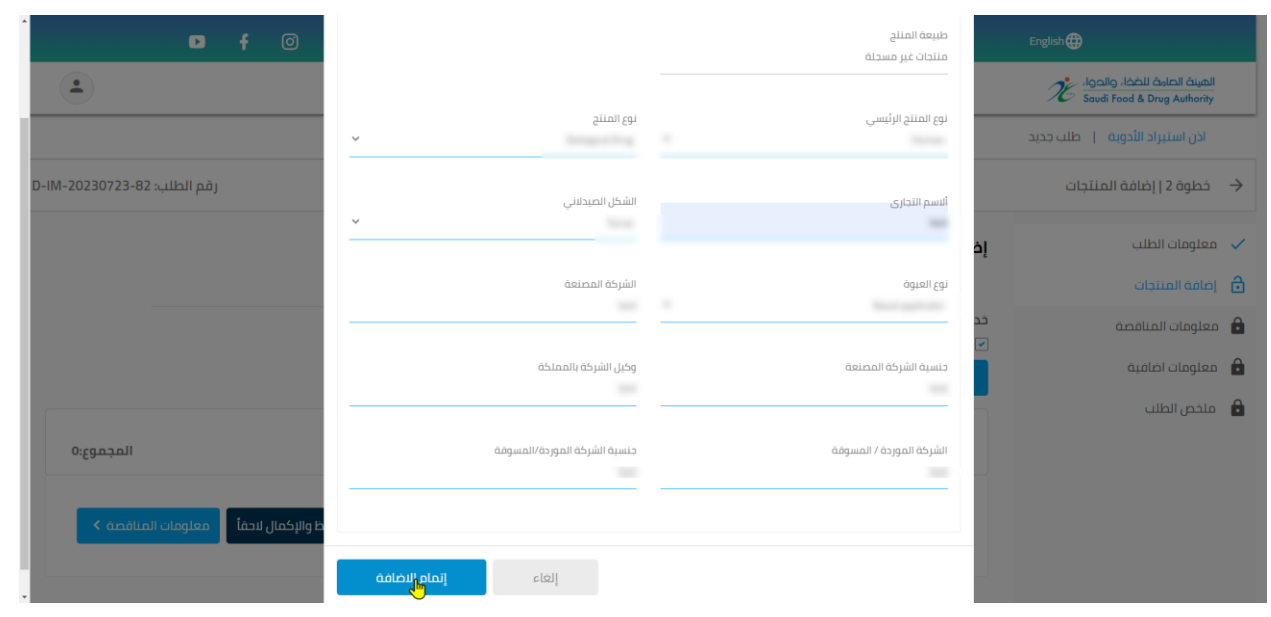

### يتم إضافة المنتج المطلوب وتعبئة كامل الحقول.

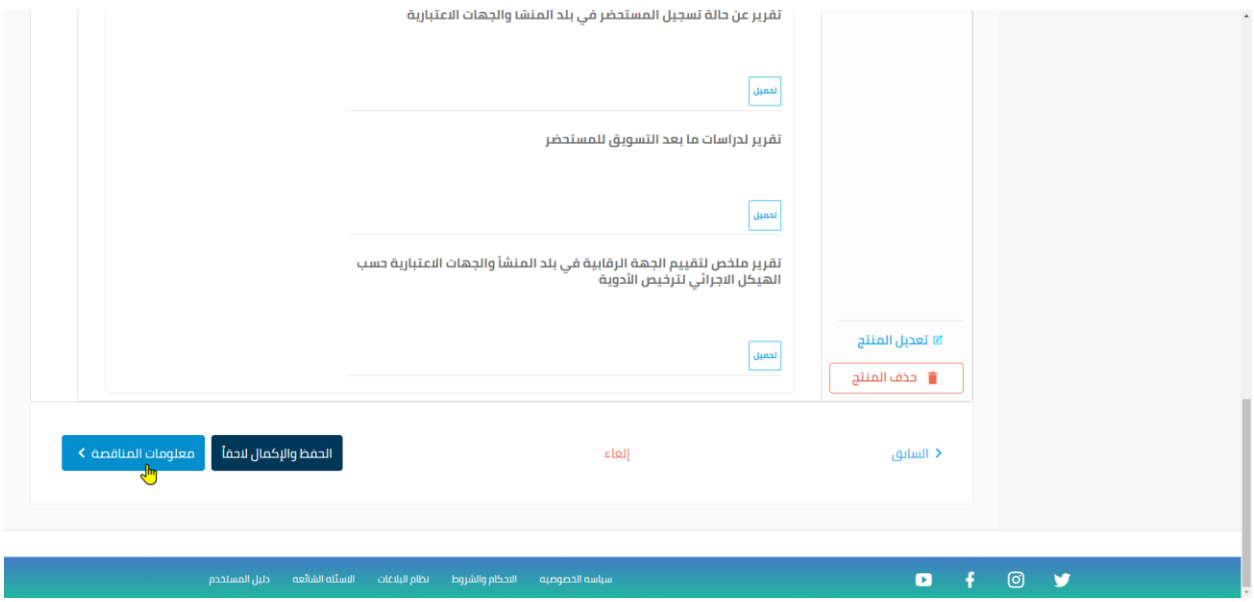

\*مالحظة: يجب الضغط على حفظ التعديل ليتم استكمال الطلب.

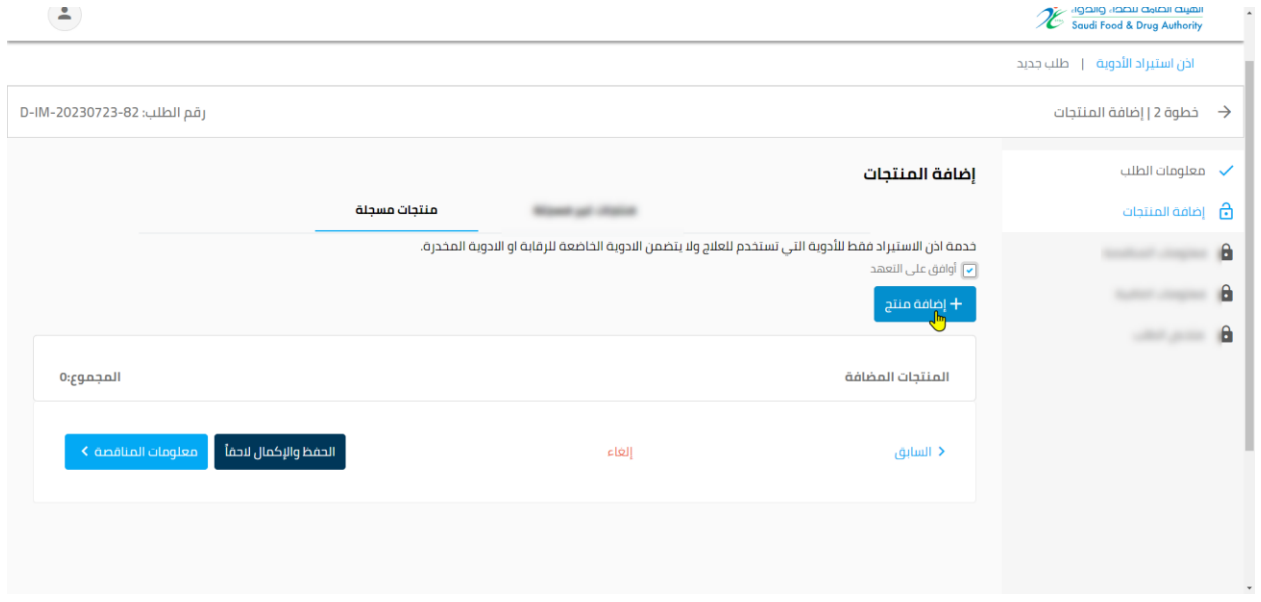

#### **ب- منتجات مسجلة**

\*مالحظة: يجب الموافقة على التعهد لكي يتم استكمال الطلب.

يتم اخيار المنتج المطلوب وتعبئة كامل الحقول.

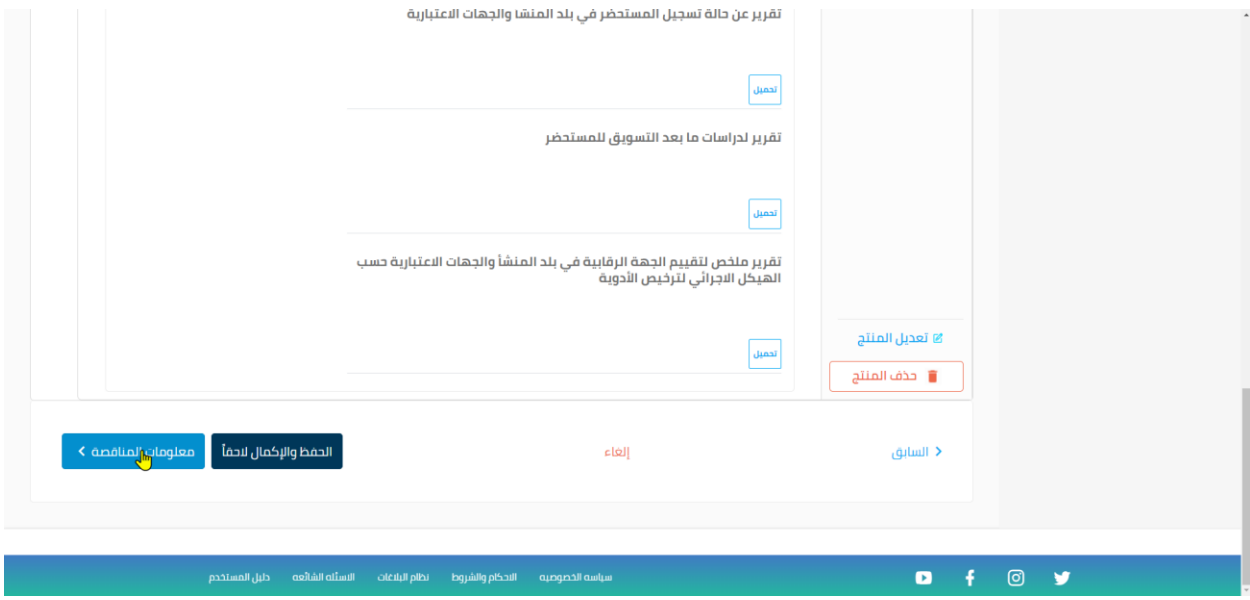

\*مالحظة: يجب الضغط على حفظ التعديل ليتم استكمال الطلب.

#### **- معلومات المناقصة .**

يتم تعبئة معلومات المناقصة

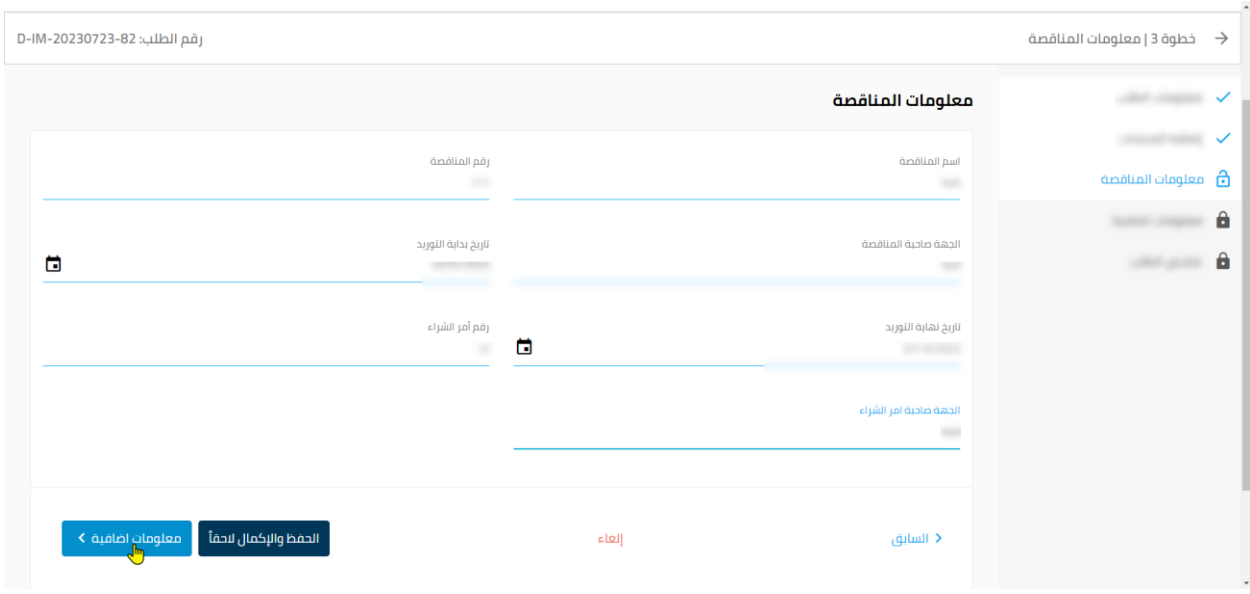

# **- معلومات اضافية.**

يتم إضافة المعلومات اإلضافية واختيار **ملخص الطلب**.

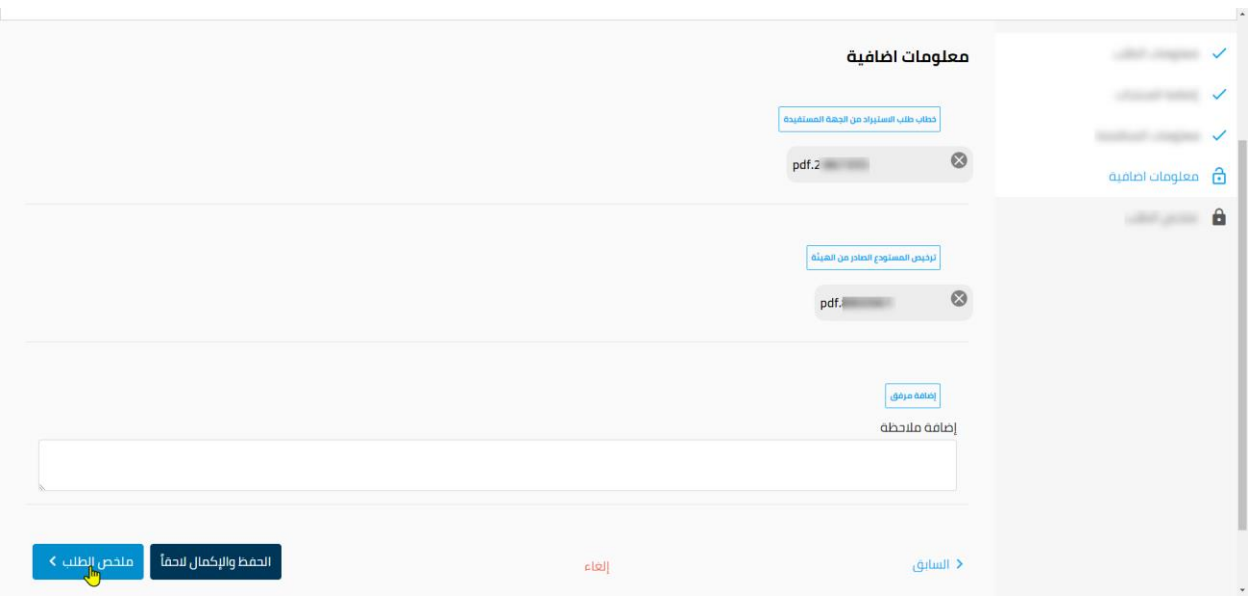

# **- ملخص الطلب .**

يتم التأكد من جميع بيانات الطلب ومعلومات المنتجات ومن ثم اختيار **إتمام الطلب**.

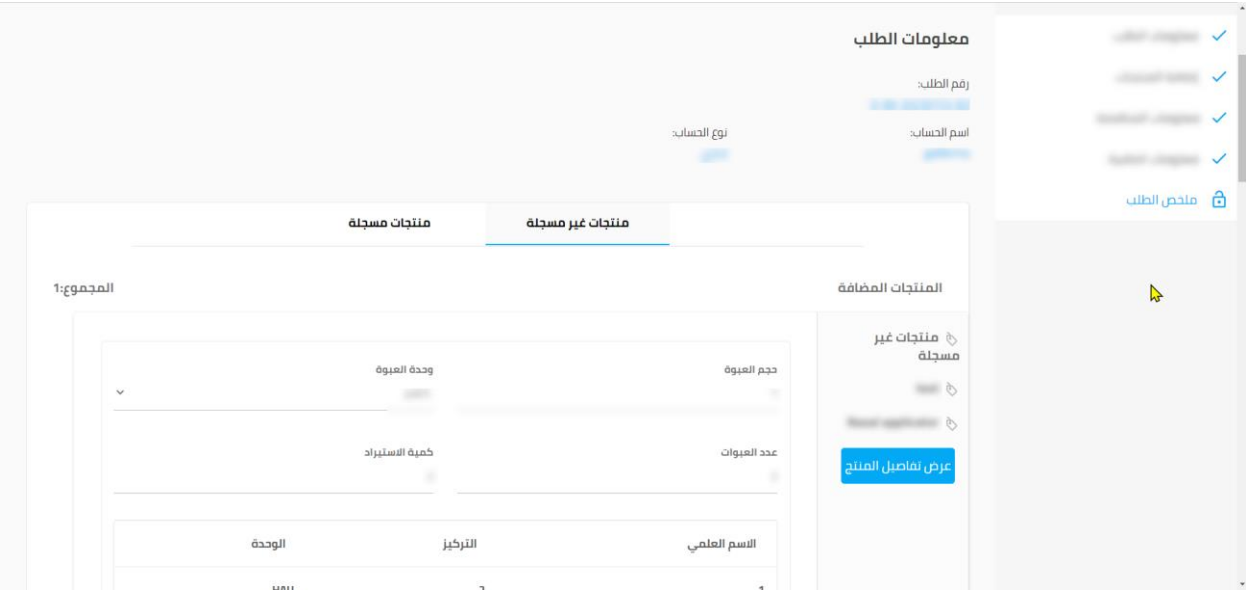

دليل المستخدم -األدوية وأذونات االستيراد-لمنصة فسح

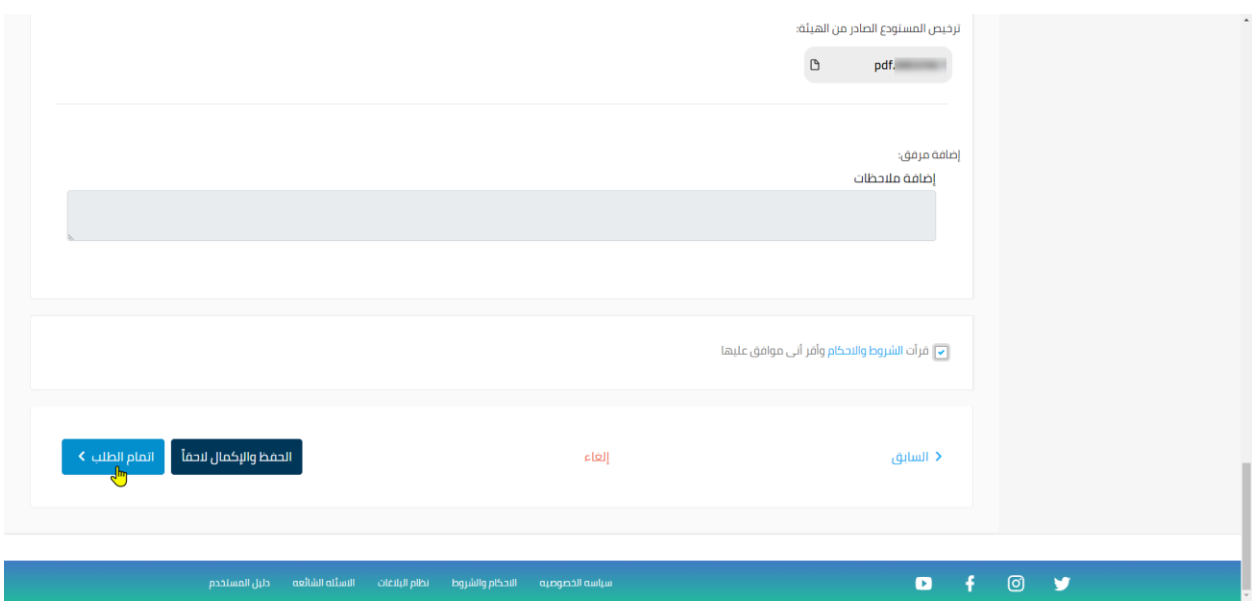

\*مالحظة: يجب الموافقة على الشروط واألحكام لكي يتم تقديم الطلب.

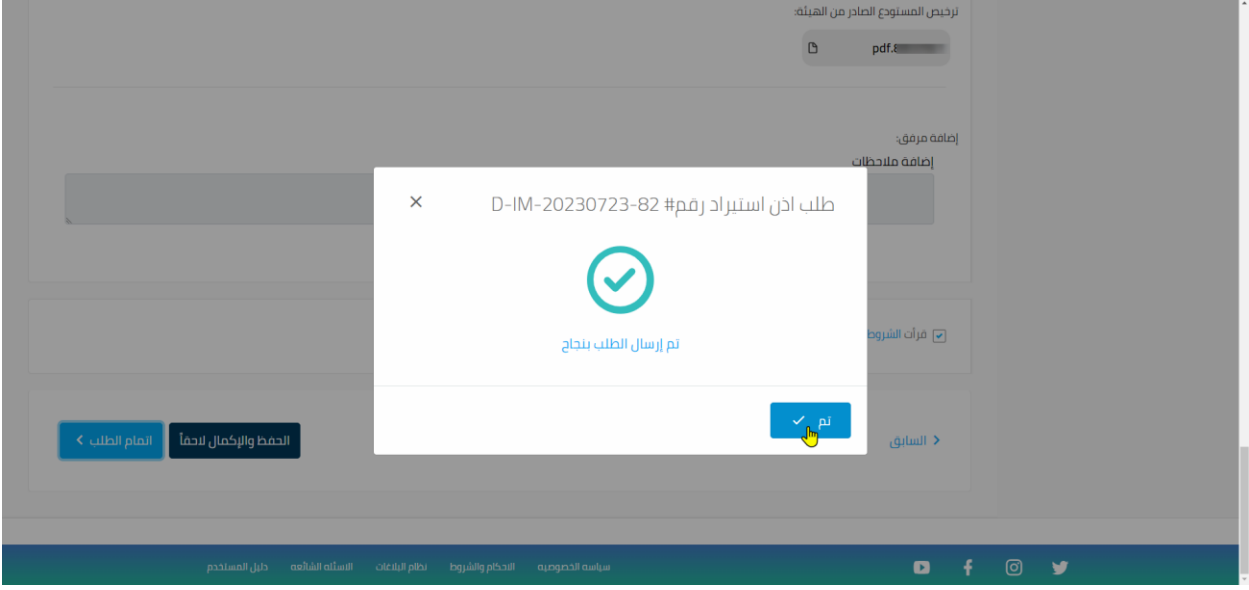

# الخطوة السابعة: شهادات اذن استيراد (الحسابات التجارية).

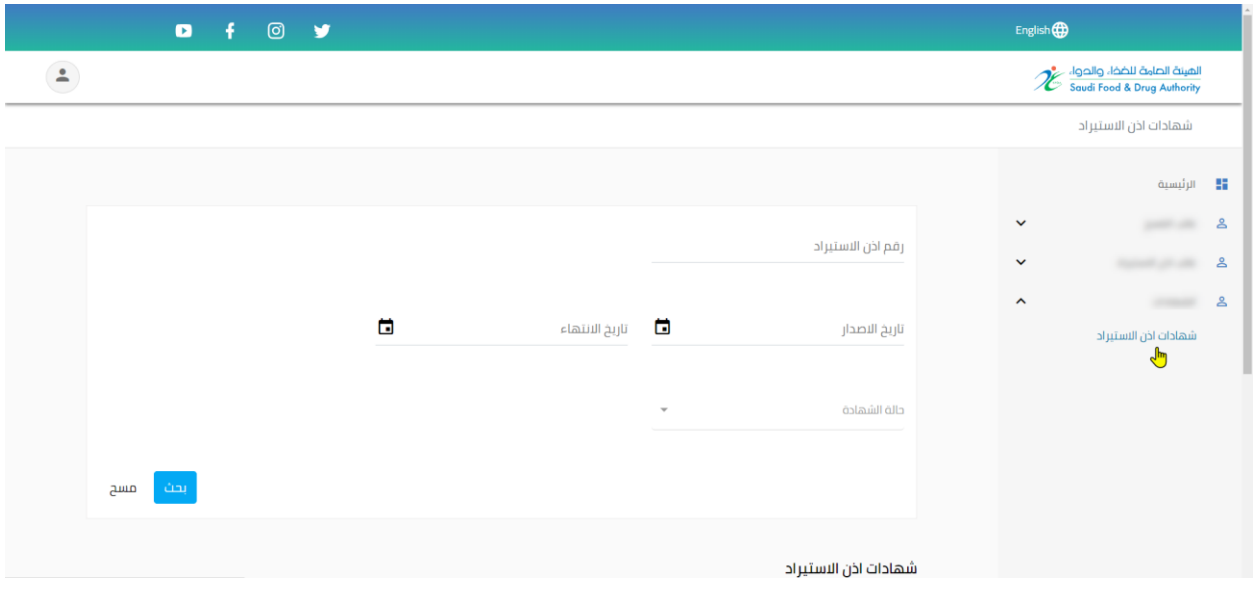

# **من خالل الضغط على شهادات اذن استيراد يتم توضيح جميع الشهادات وحاالتها ويمكن:**

- عرض التفاصيل -اصدار طلب فسح -الغاء الشهادة -تحميل الشهادة.

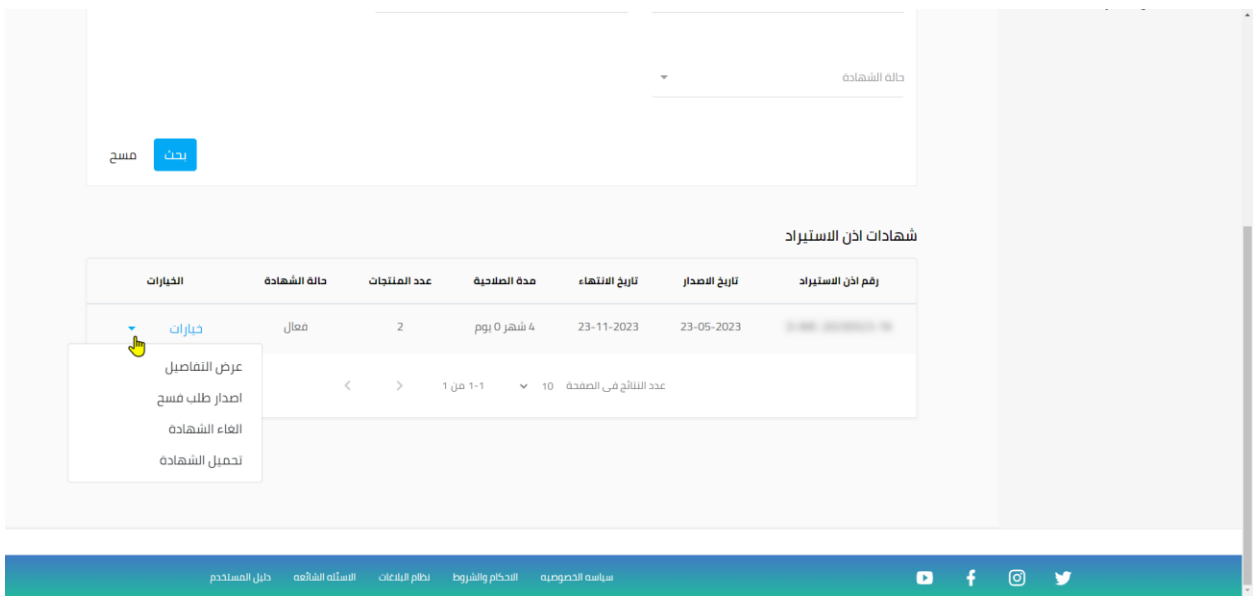